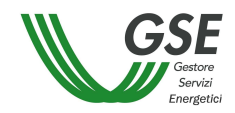

# **MANUALE UTENTE**

**Portale Web Scambio Sul Posto** 

**GSE – SCAMBIO SUL POSTO** 

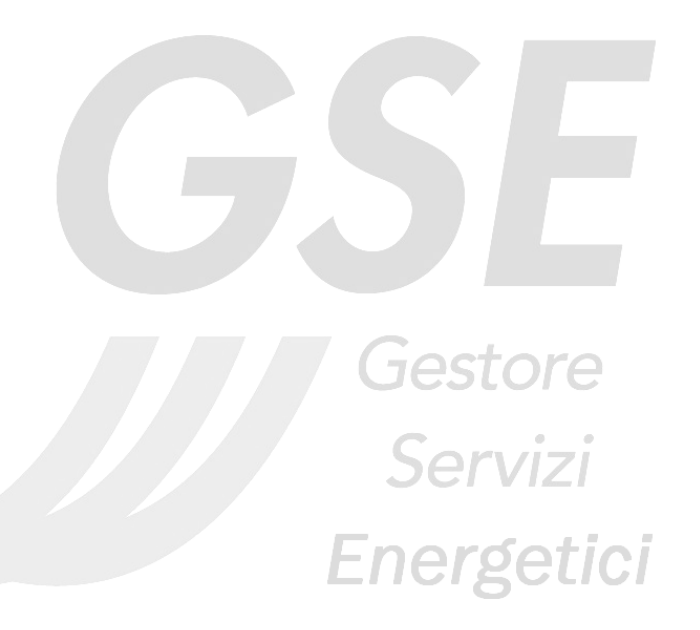

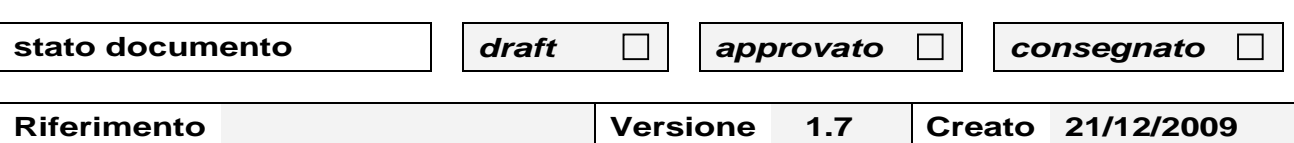

# **INDICE**

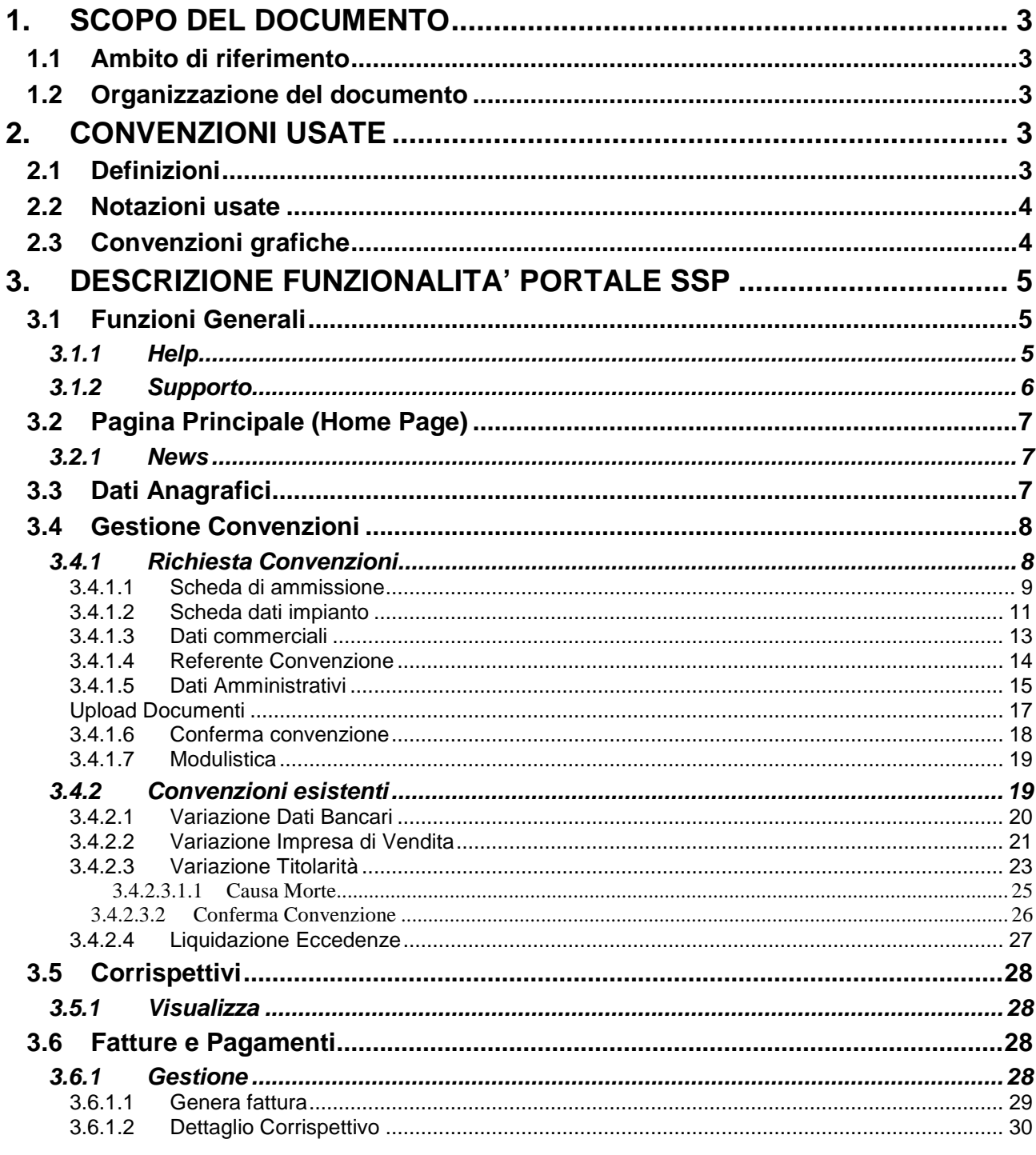

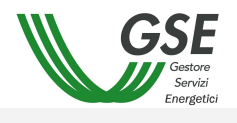

## **1. SCOPO DEL DOCUMENTO**

Il presente documento descrive le funzioni del sito web Scambio Sul Posto. Il documento descrive le funzionalità a disposizione degli utenti internet.

## **1.1 Ambito di riferimento**

Prerequisiti per la comprensione del testo e per l'utilizzo dell'applicazione sono una minima conoscenza dell'uso del PC, dei browser per Internet ed essere in possesso di una connessione internet senza la quale sarebbe impossibile utilizzare l'applicazione.

#### **1.2 Organizzazione del documento**

Il documento è articolato in tre capitoli, di cui:

- o Il primo capitolo (quello presente) costituisce un'introduzione al manuale
- o Il secondo capitolo fornisce un riepilogo delle convenzioni usate
- o Il terzo capitolo contiene la descrizione delle funzionalità del portale

## **2. CONVENZIONI USATE**

## **2.1 Definizioni**

Di seguito viene fornita la definizione dei termini la cui interpretazione può condurre a incomprensioni, malintesi o ambiguità.

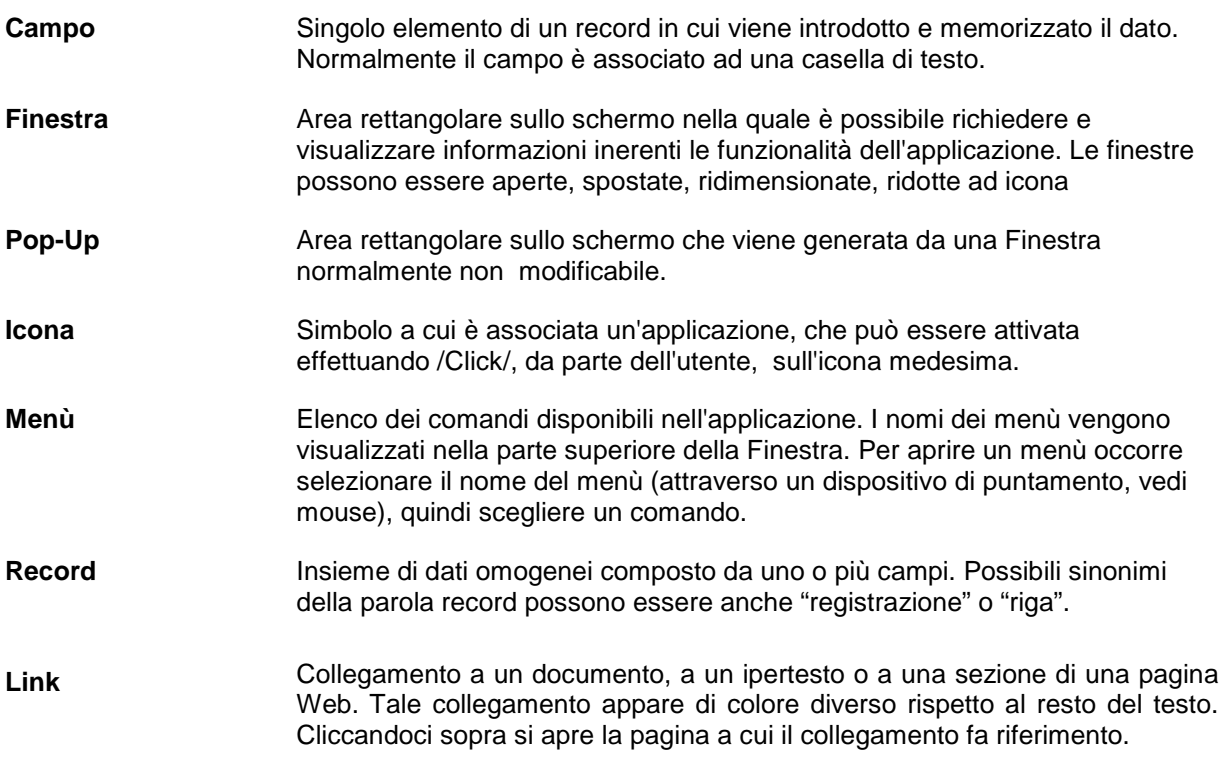

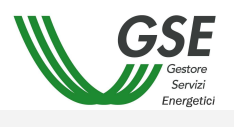

## **2.2 Notazioni usate**

Sono fornite di seguito le definizioni comuni e le convenzioni utilizzate nel presente documento.

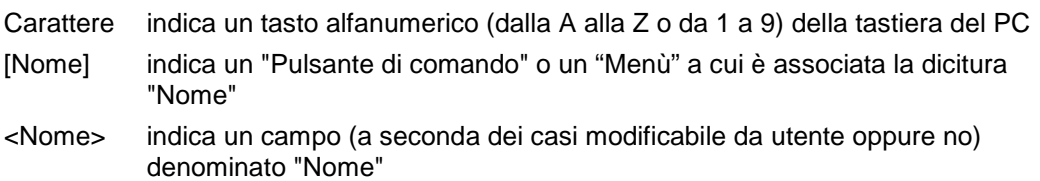

## **2.3 Convenzioni grafiche**

Г

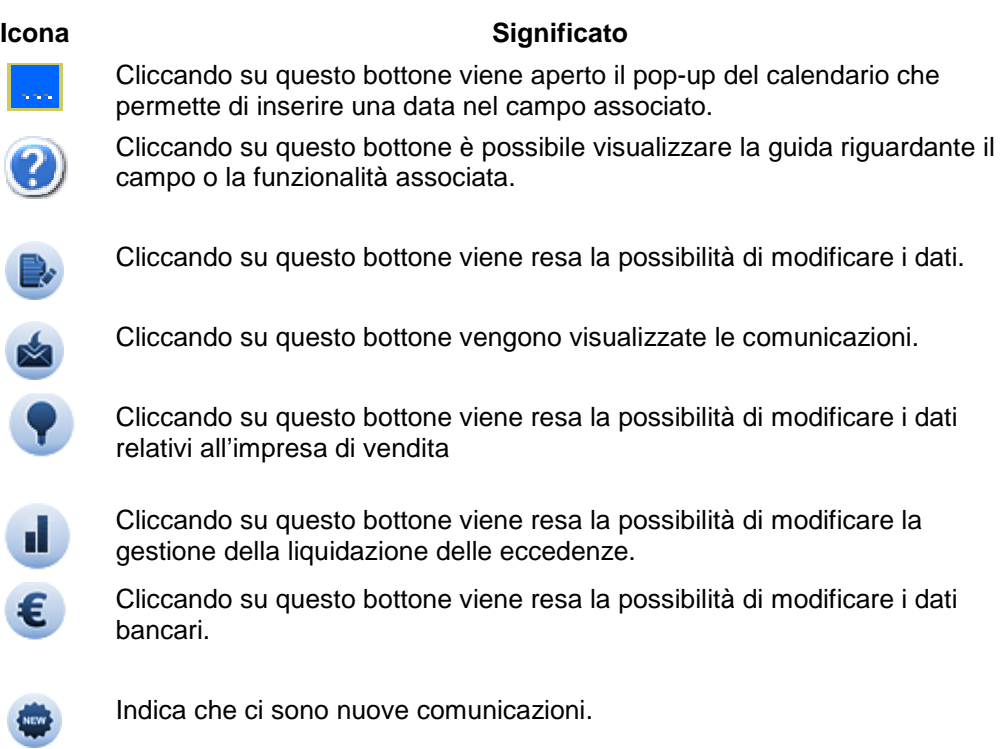

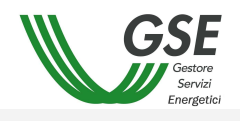

#### **3. DESCRIZIONE FUNZIONALITA' PORTALE SSP**

Tutte le maschere descritte nel seguito del presente manuale hanno una struttura standard.

Tale struttura prevede una sezione iniziale in cui viene presentato il nome della pagina, l'utente che ha effettuato il Login e l'operatore elettrico per il quale sta operando, la versione applicativa del portale e il menù principale di navigazione con i vari sottomenù.

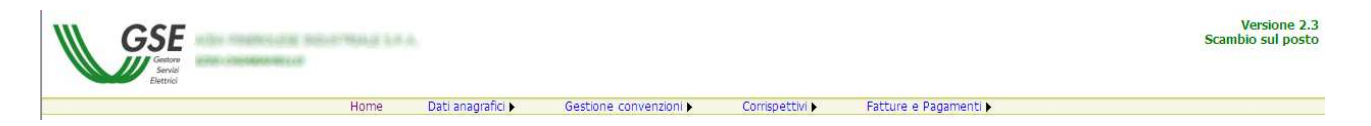

La parte centrale sarà occupata di volta in volta dalla maschera vera e propria corrispondente alla funzionalità selezionata.

In basso saranno presenti i collegamenti al manuale utente, alla pagina delle Domande Frequenti (FAQ), alla pagina dei contatti, al supporto e i dati del GSE.

Manuale Utente @ Domande Frequenti (FAQ) @ Contatti @ Supporto

Gestore Servizi Elettrici S.p.a. Partita IVA 05754381001

×

/i.

## **3.1 Funzioni Generali**

#### **3.1.1 Help**

Nelle varie pagine sono stati introdotti nuovi help grafici ridimensionabili e trascinabili come nell'immagine:

SSP - Aiuto compilazione campi

#### Tipo di allacciamento alla rete dell'impianto :

Connessione esistente. La connessione è da considerarsi esistente solo se esisteva già un'altra unità produttiva sullo stesso punto, ovvero in caso di richiesta di adequamento di una connessione esistente consequente alla realizzazione di una nuova unità produttiva di energia elettrica Se, invece, la connessione era già presente solo per prelievi dalla rete, selezionare "Nuova connessione". Eventuali potenziamenti di UP fotovoltaiche rientrano in questa opzione.

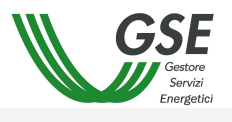

# **3.1.2 Supporto**

Cliccando su supporto si avrà la possibilità di inviare un'e-mail a GSE per richiedere supporto o segnalare un qualunque tipo di errore.

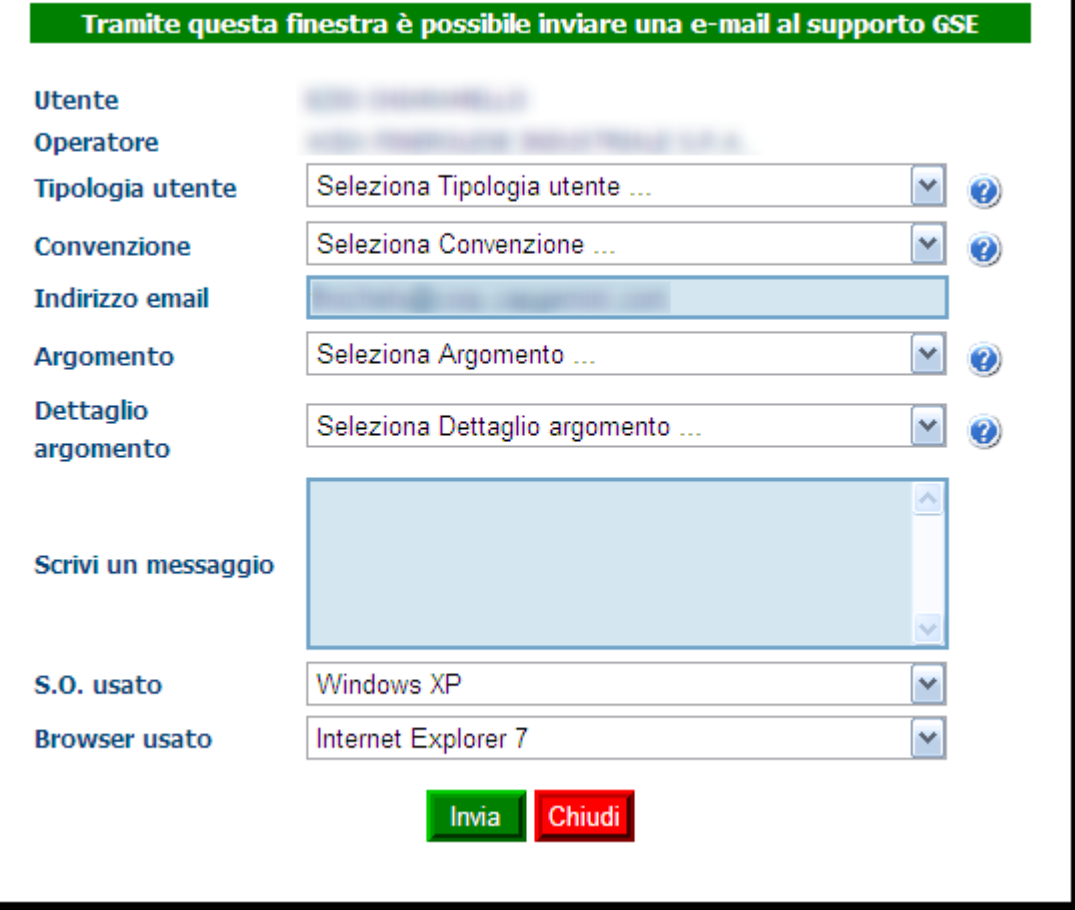

Dopo aver inserito tutti i dati bisognerà cliccare sul pulsante "Invia" e il sistema prenderà in carico la richiesta ed informerà l'utente sull'esito dell'operazione.

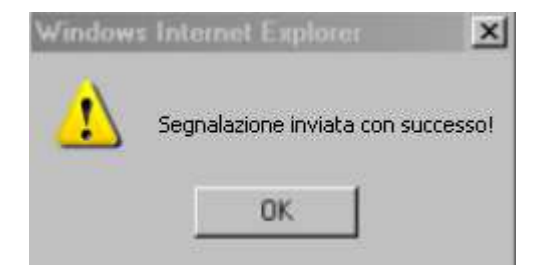

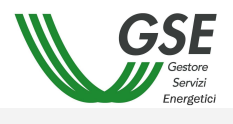

## **3.2 Pagina Principale (Home Page)**

## **3.2.1 News**

È stata introdotta un'area dove verranno visualizzate le comunicazioni GSE come nell'immagine.

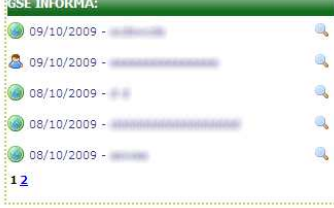

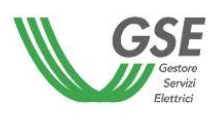

Selezionare una voce di menu per accedere alla funzionalita'

## **3.3 Dati Anagrafici**

Dalla voce di Menù di "Dati anagrafici" è possibile accedere alla funzionalità di "Dati generali" dove viene presentata la possibilità di integrare i dati anagrafici, inseriti al momento della registrazione su GWA, con quelli della propria legale.

Home Dati anagrafici > Gestione convenzioni >

La pagina è divisa in due sezioni:

- Dati Anagrafici contraente
- Sede Legale indirizzo e residenza

I dati della pagina sono in sola lettura. Per la modifica di questi dati si rimanda al Manuale Utente di GWA.

La prima sezione è quella relativa alla visualizzazione dei dati anagrafici del contraente.

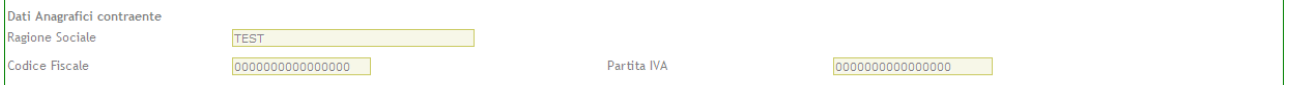

La seconda sezione è quella relativa alla visualizzazione dei dati della sede legale.

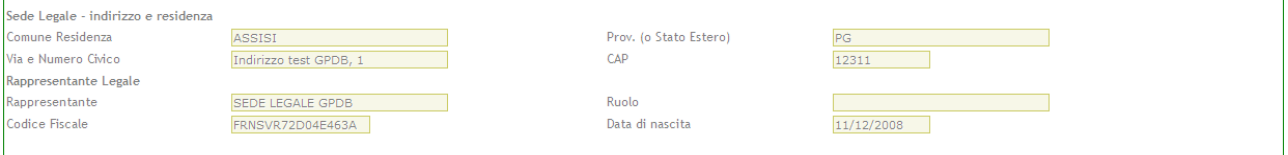

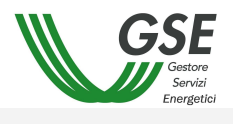

## **3.4 Gestione Convenzioni**

## **3.4.1 Richiesta Convenzioni**

La funzionalità permette di inserire una nuova richiesta.

L'iter di richiesta si suddivide in 8 passi, evidenziati dal menù che appare a sinistra della pagina:

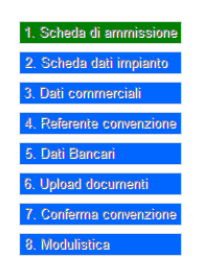

Il pulsante in verde indica la pagina che si sta visualizzando. A seconda del passo in cui ci si trova, i pulsanti potranno essere o meno abilitati.

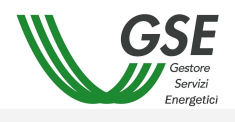

**O** Visualizza informazioni necessarie

## **Manuale Utente – Portale Scambio sul Posto**

#### 3.4.1.1 Scheda di ammissione

La prima scheda si presenta come nell'immagine:

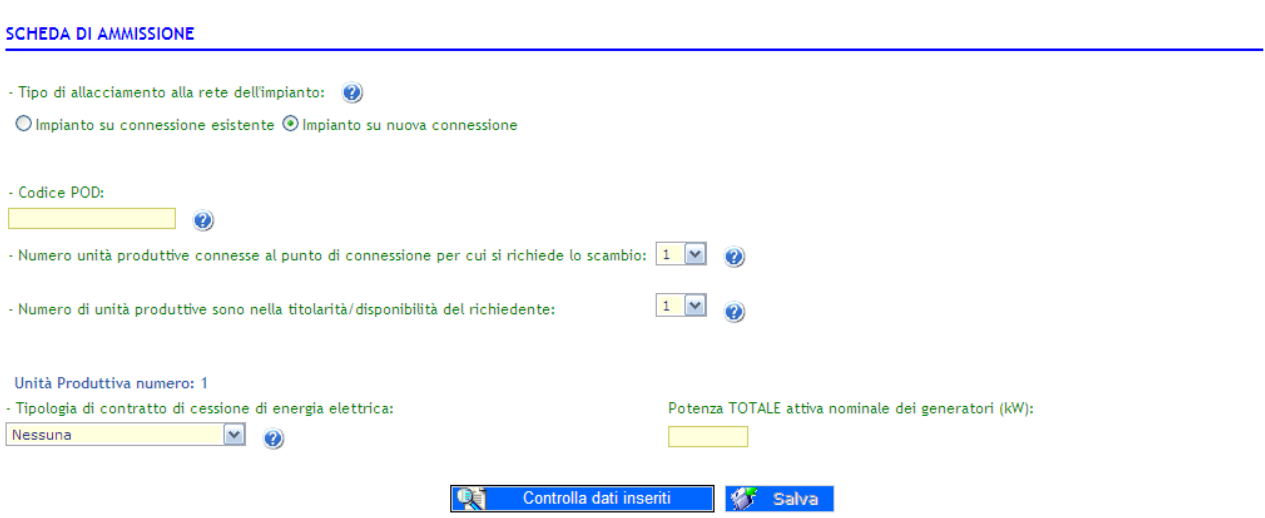

La maschera è intuitiva e non necessità di molte spiegazioni.

L'utente al primo accesso alla pagina visualizzerà un pop up con le informazioni necessarie per la creazione di nuova convenzione come nell'immagine:

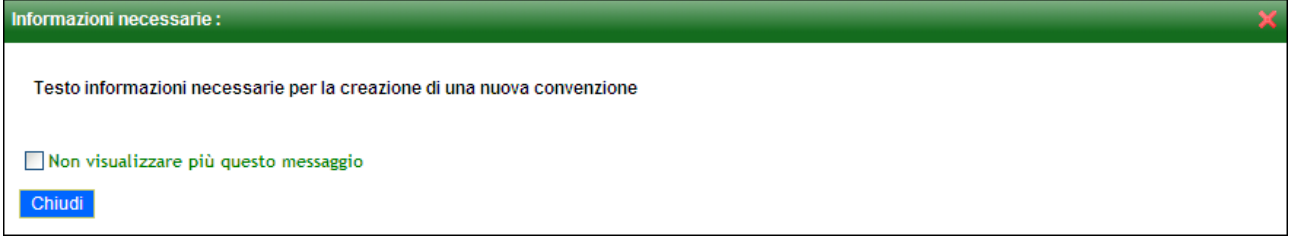

Il messaggio verrà visualizzato ogni volta che l'utente effettuerà l'accesso alla pagina per la creazione di una nuova convenzione, finché non metterà la spunta a  $\Box$  Non visualizzare più questo messaggio. Il testo sarà comunque visualizzabile in un secondo momento cliccando su **· Visualizza informazioni necessarie** 

Nel complesso bisogna seguire i seguenti passi (tutti i dati sono obbligatori):

- 1. Selezionare il tipo di allacciamento;
- 2. Inserire il codice POD;
- 3. Specificare il numero di unità produttive connesse al punto di connessione per cui si richiede lo scambio;
- 4. Specificare il numero di unità produttive nella titolarità/disponibilità del richiedente;
- 5. Specificare la tipologia del contratto;
- 6. Inserire la potenza nominale elettrica unità produttiva in kW

Finito l'inserimento dei dati, l'utente dovrà cliccare sul pulsante [Controlla dati] per verificare la correttezza di quanto inserito e se non ci saranno errori verrà abilitato il pulsante [Salva] che permetterà il salvataggio dei dati e il passaggio alla scheda successiva. Eventuali messaggi di errore o avvertenze, verranno visualizzate nella parte superiore della pagina in un'apposita Area Messaggi.

Nel caso in cui ci fossero campi necessari non compilati, il sistema visualizzerà un messaggio come da esempio:

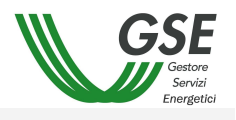

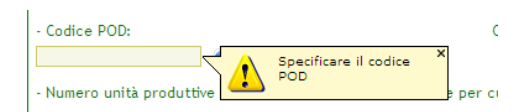

 Se si inserisce un codice POD in formato non corretto e si clicca sul pulsante [Controlla dati], il sistema avvertirà l'utente con un messaggio di errore:

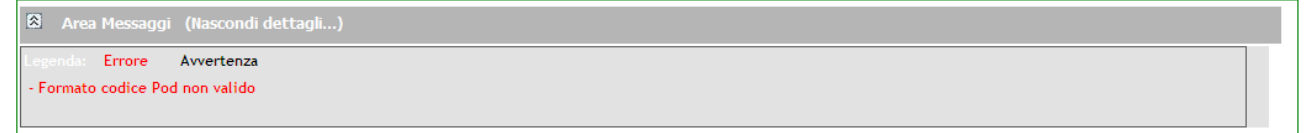

Se si inserisce un codice POD in formato corretto ma non ancora comunicato dal Gestore di Rete e si clicca sul pulsante [Controlla dati], il sistema avvertirà l'utente con un messaggio di errore:

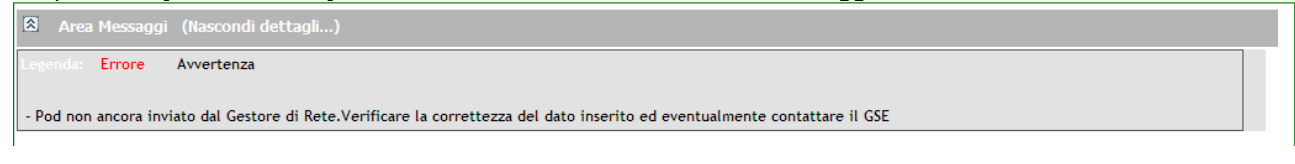

Se si inserisce una potenza complessiva degli impianti maggiore di 200 kW e si clicca sul pulsante [Controlla dati], il sistema avvertirà l'utente con un messaggio di errore:

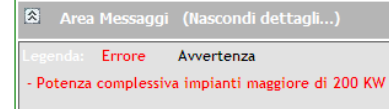

Se il numero delle unità produttive non coincide con quello nella titolarità/disponibilità e si clicca sul pulsante [Controlla dati], il sistema avvertirà l'utente con un messaggio di errore:

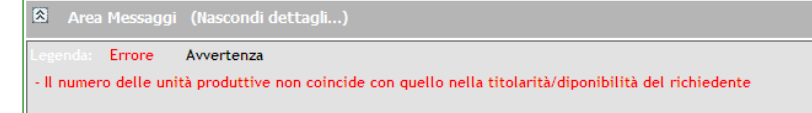

Se si seleziona un tipo di contratto diverso da "Nessuna" e si clicca sul pulsante [Controlla dati], il sistema avvertirà l'utente con un messaggio di errore:

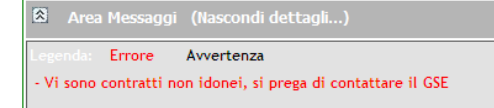

A salvataggio avvenuto, il Sistema visualizza la pagina relativa alla scheda dati impianto. Nella parte superiore di tale pagina viene visualizzato il numero della convenzione e lo stato della stessa.

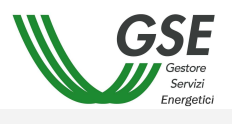

## 3.4.1.2 Scheda dati impianto

La prima parte della scheda riepiloga i dati del punto di connessione comunicati dal Gestore di Rete.

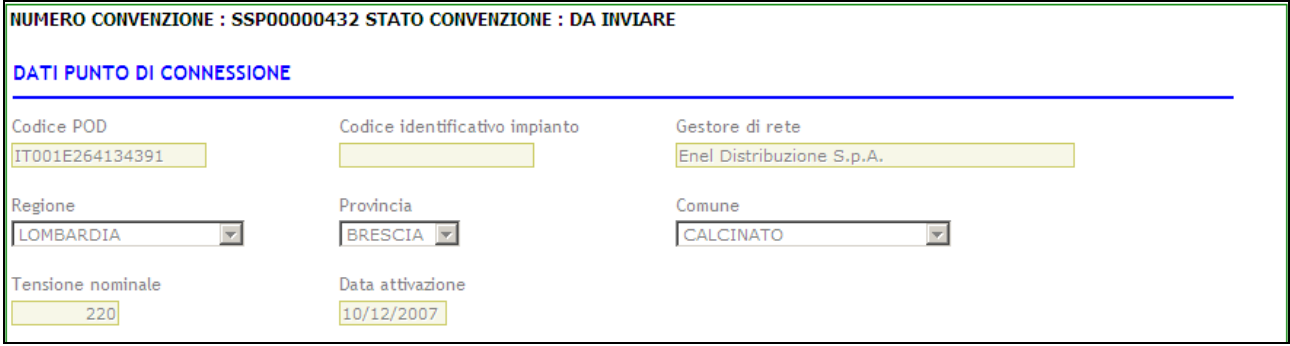

La seconda parte della scheda è quella relativa all'inserimento dei dati dell'impianto:

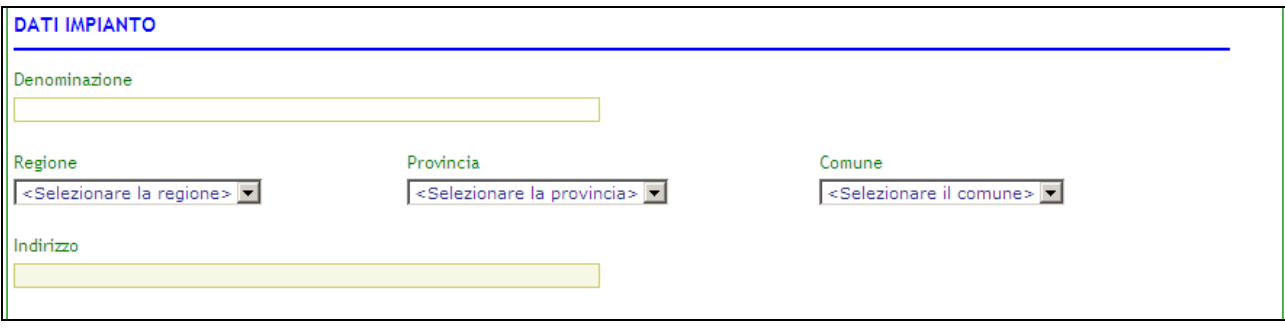

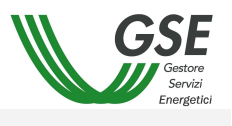

La terza parte della scheda riguarda l'inserimento dei dati delle unità produttive (saranno presenti tante schede quante sono le unità produttive indicate nella scheda di ammissione)<br>| DATLUNITA' PRODUTTIVE

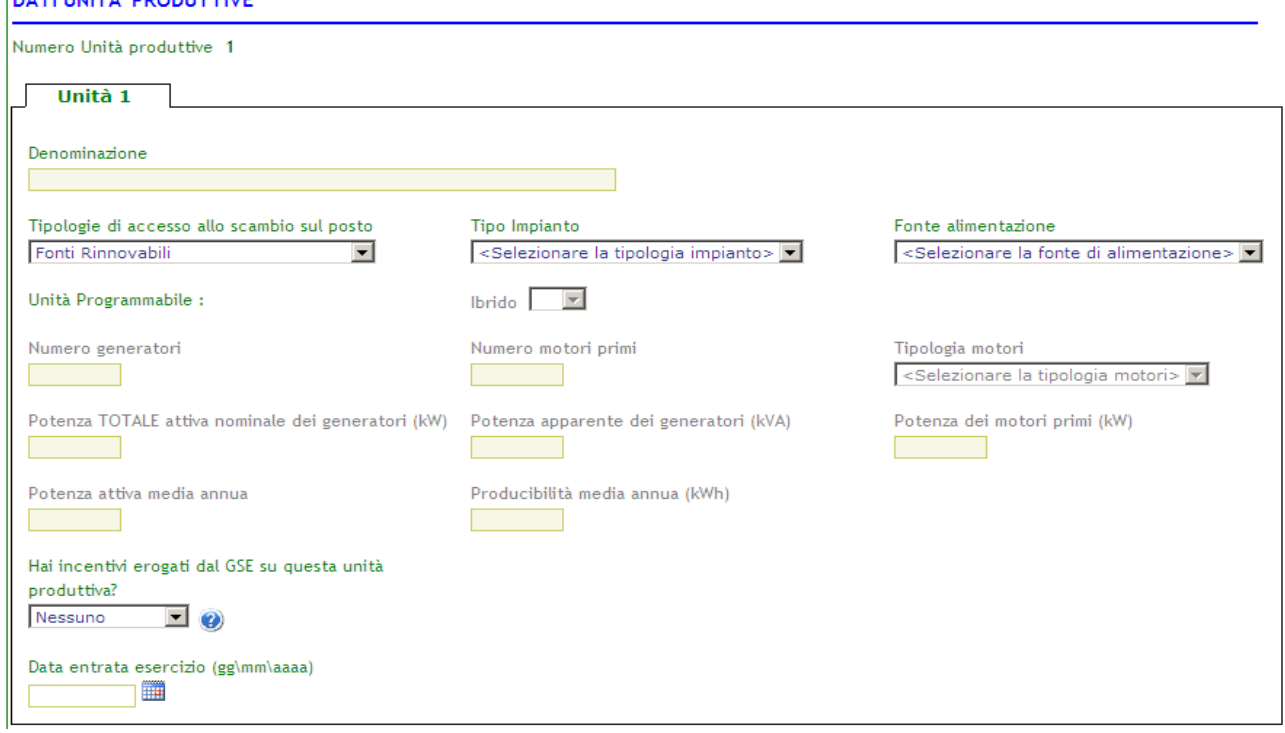

Nel caso in cui sia presente una sola unità di produzione, il campo denominazione viene compilato in base alla denominazione inserita nella parte "dati impianto".

In base alle combinazioni Tipologie di accesso allo scambio sul posto\ Tipo Impianto\ Fonte alimentazione alcuni campi saranno abilitati e altri no.

Il sistema in base alla tipologia di accesso allo scambio sul posto effettua dei controlli sulla potenza nominale dei generatori e sulla somma delle potenze

Per la tipologia "Fonti Rinnovabili" la Potenza totale attiva nominale dei generatori di ogni singola Unità produttiva deve essere inferiore ai 20 kW:

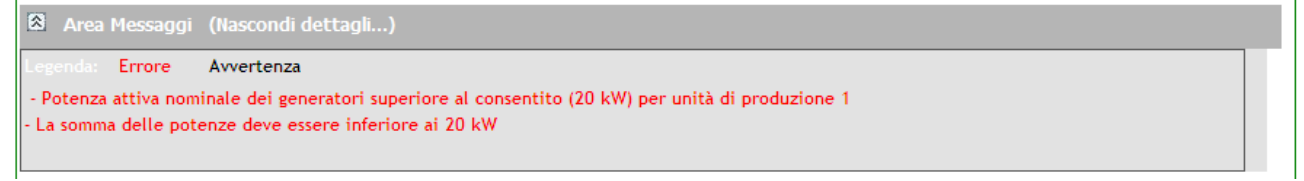

Se il rapporto tra Potenza TOTALE attiva apparente e Potenza TOTALE attiva nominale non è maggiore di 0,80 il sistema visualizza il seguente messaggio di avvertenza:

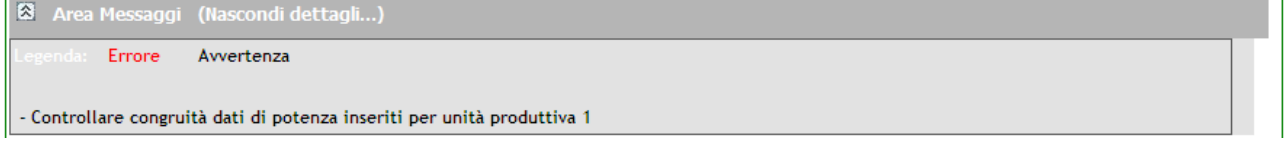

Per la tipologia "Cogenerazione Alto Rendimento" la Potenza totale attiva nominale dei generatori di ogni singola Unità produttiva deve essere inferiore ai 200 kW:

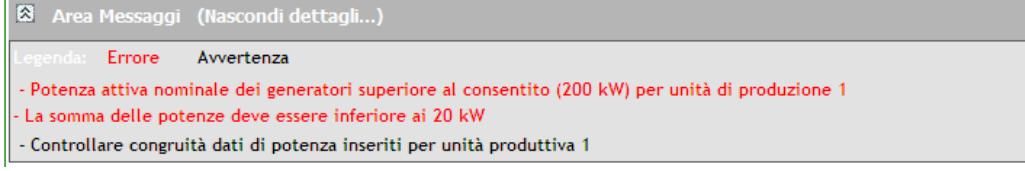

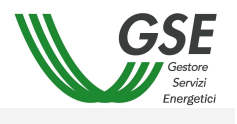

Il pulsante [Salva] si abilita solo se non ci sono messaggi di Errore; in caso di avvertenza sarà possibile salvare temporaneamente i dati inseriti, ma non sarà poi possibile Confermare. Dopo il salvataggio si passa automaticamente alla scheda successiva, e vengono abilitate tutte le altre

Se non si inseriscono dati e si clicca sul pulsante [Controlla dati inseriti] verrà visualizzato un messaggio di avvertenza: Ŷ.

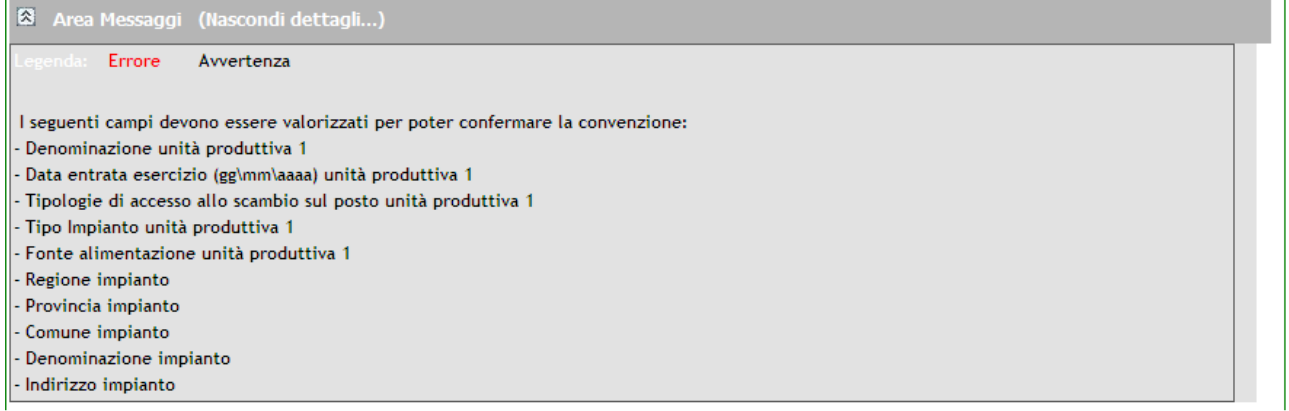

## 3.4.1.3 Dati commerciali

schede.

La scheda si presenta come da immagine:

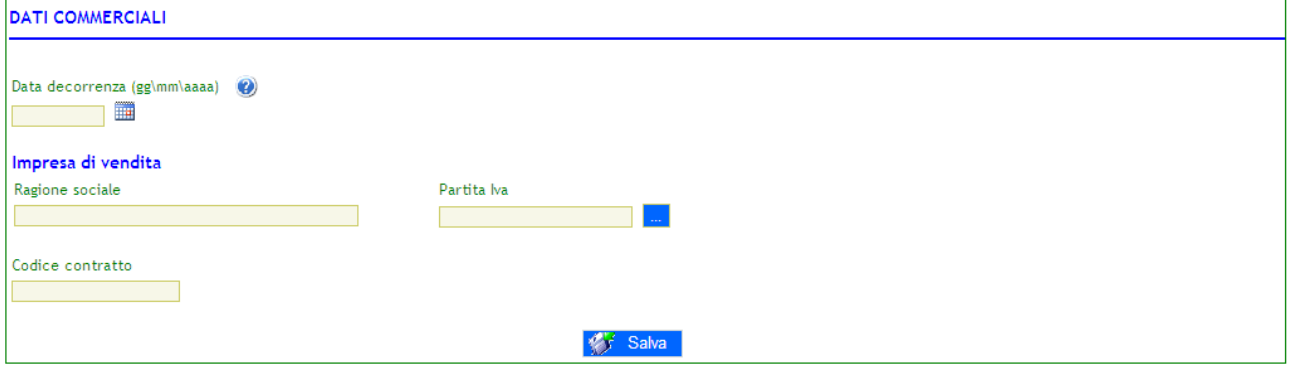

In questa scheda tutti i campi sono obbligatori.

Si parte inserendo la data di decorrenza, per poi passare all'inserimento delle informazini relative all'impresa di vendita.

Questo inserimento può essere effettuato tramite il pulsante ..., che aprirà una nuova finestra contenente l'elenco delle imprese di vendita.

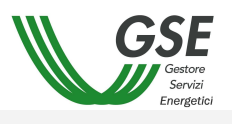

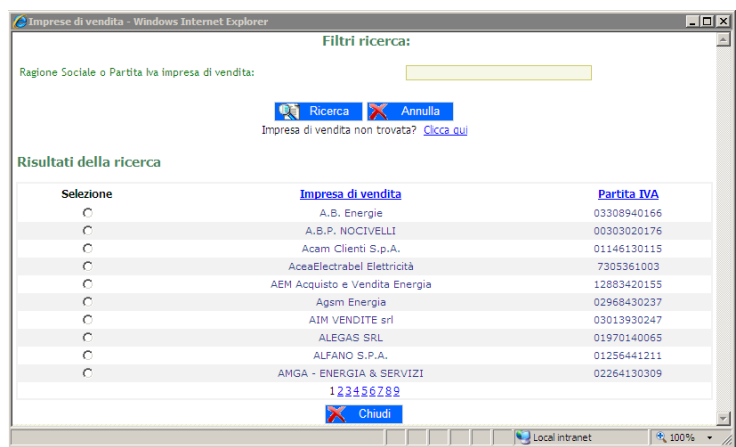

L'utente ha la possibilità di filtrare i dati in base ad una ricerca e può eventualmente scrivere manualmente i dati cliccando sul link "Clicca qui". Una volta selezionata l'impresa di vendita, o inseriti manualmente i dati, il sistema compila automaticamente la form.

Dopo l'inserimento del Codice contratto si può cliccare sul pulsante [Salva] che permette di salvare i dati e passare alla scheda successiva.

#### 3.4.1.4 Referente Convenzione

La scheda è divisa in:

- Rappresentante Legale
- Referente amministrativo
- Referente contrattuale

Si inseriscono per prima cosa i dati del Rappresentante legale:

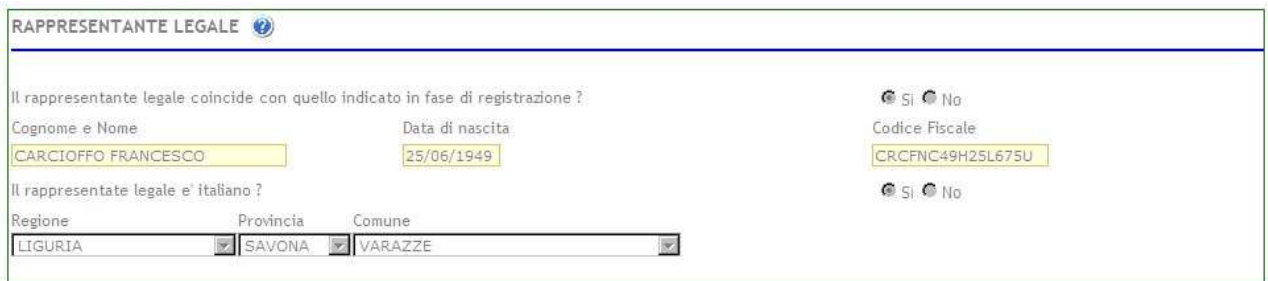

Nel caso in cui il Rappresentante legale coincidesse con il rappresentante indicato in fase di registrazione, basterà selezionare "Si" e automaticamente il sistema compila le informazioni. A selezionando "No" si avrà la possibilità di specificare i dati.

la seconda scheda indica i dati relativi al Referente Amministrativo:

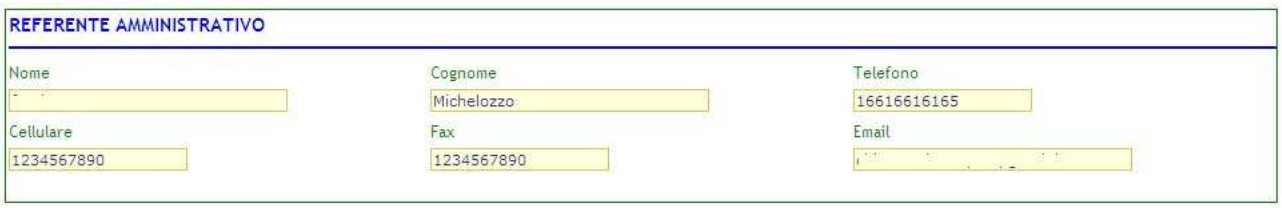

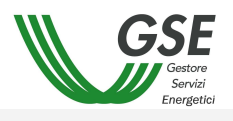

Infine i dati relativi al Referente Contrattuale:

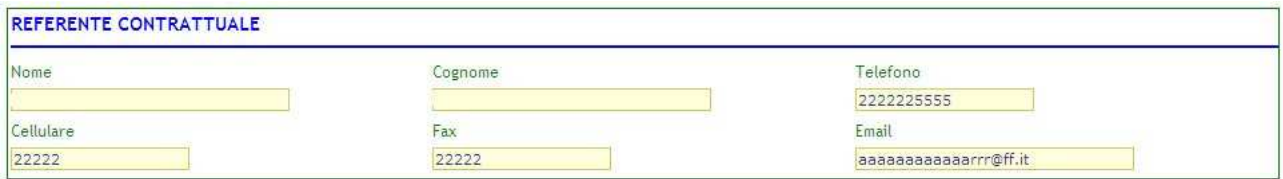

#### 3.4.1.5 Dati Amministrativi

La pagina e' divisa in 4 sezioni:

- Coordinate Bancarie
- Sede Amministrativa
- Regime Fiscale
- Indicazioni Ex art.2250 Codice Civile

Nella scheda Dati bancari l'intestatario del conto corrente è valorizzato di default con la ragione sociale (o nome e cognome in caso di persona fisica) dell'operatore elettrico che ha sottoscritto la convenzione. Dopo aver inserito il codice IBAN è necessario cliccare sul pulsante [Salva].

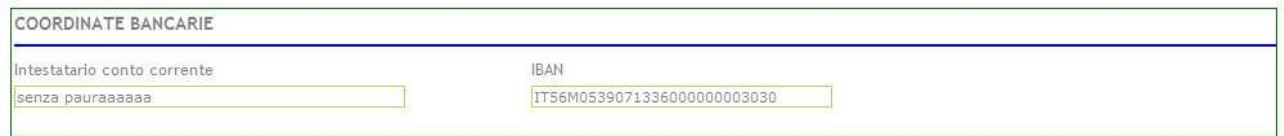

Se si inserisce un codice IBAN non corretto il sistema visualizzerà il seguente messaggio:

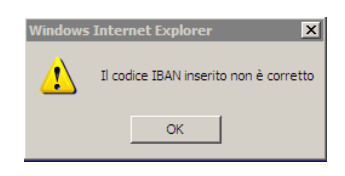

Se si inserisce un codice IBAN di una banca non italiana il sistema visualizzerà il seguente messaggio:

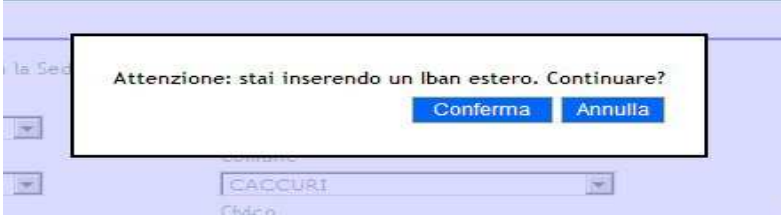

La seconda sezione permette di specificare la sede amministrativa.

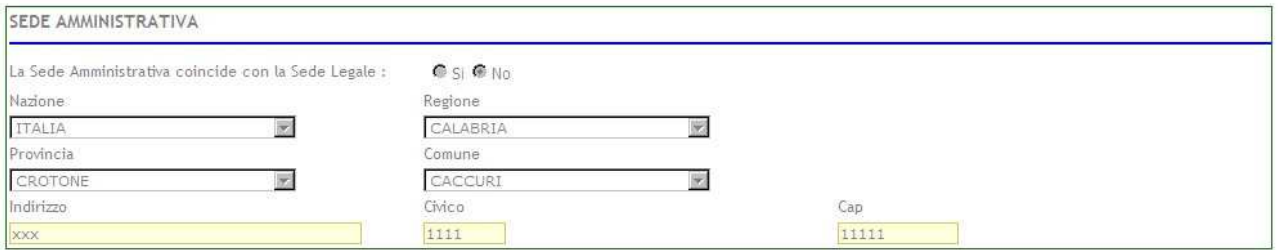

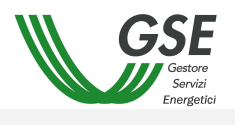

Nel caso in cui la sede amministrativa coincidesse con la sede legale, basterà selezionare "Si" e automaticamente il sistema compila le informazioni.

Nel caso invece che la sede amministrativa non coincidesse con la sede legale selezionando "No" si avrà la possibilità di specificare i dati.

La terza sezione è quella relativa alla visualizzazione dei dati del Regime Fiscale IVA necessari per il pagamento del contributo in conto scambio.

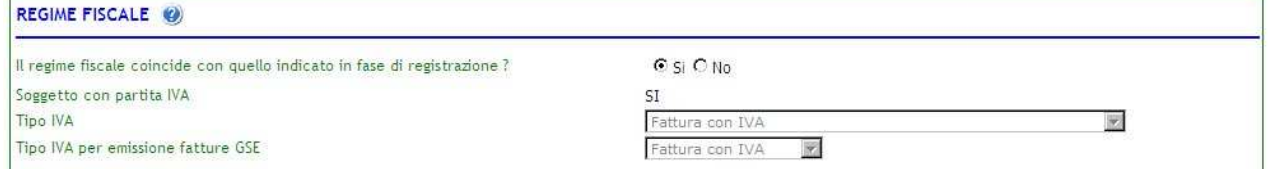

La quarta sezione è quella relativa agli elementi essenziali che dovranno essere visualizzati nella fattura come previsto dal Codice Civile ex Art.2250 e dalla normativa fiscale.

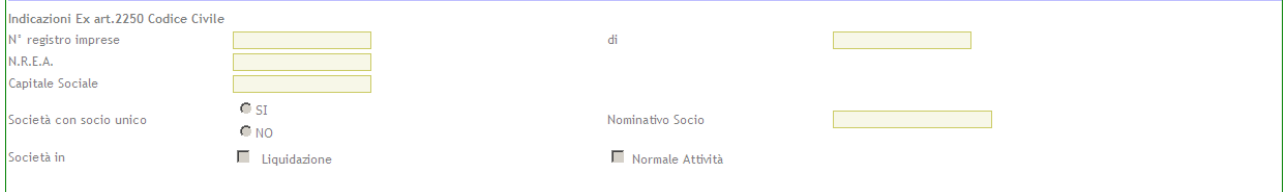

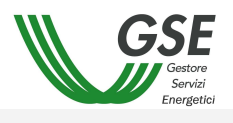

Upload Documenti

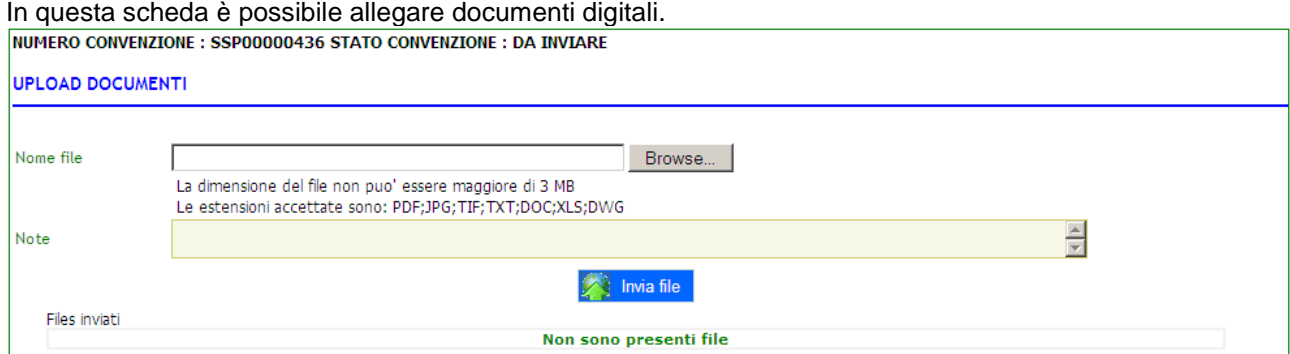

Per inviare un file basta cliccare su Browse, cercare il file da inviare e infine cliccare sul pulsante [Invia File]. Se il caricamento ha esito positivo, il file verrà aggiunto nella tabella dei files inviati.

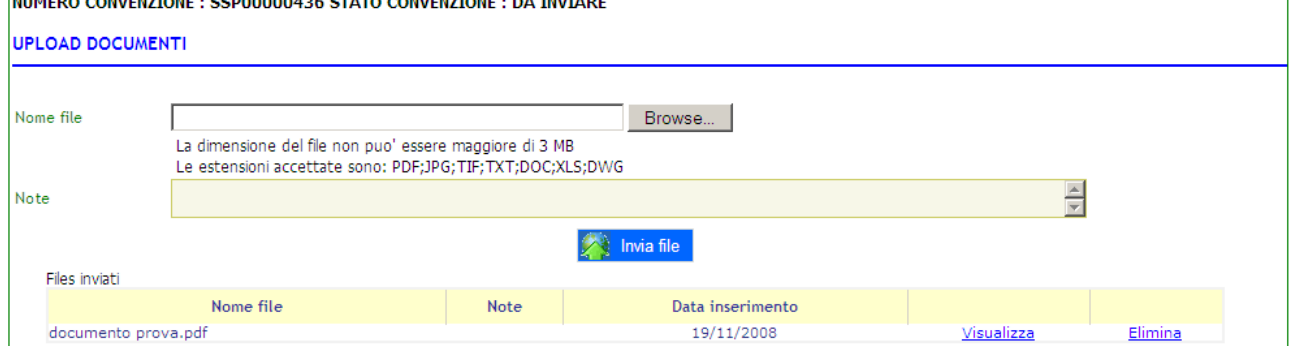

Se si tenta di inviare un file con estensione diversa da PDF;JPG;TIF;TXT;DOC;XLS;DWG il sistema visualizza un messaggio come in figura:

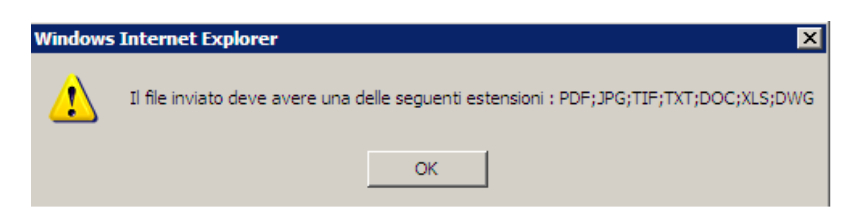

Se si tenta di inviare un file di dimensione superiore ad 1 MB il sistema visualizza un messaggio come in figura:

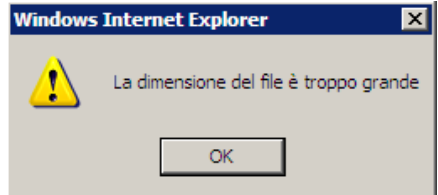

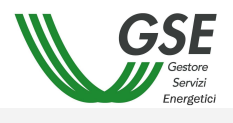

#### 3.4.1.6 Conferma convenzione

La scheda Conferma convenzione permette di confermare tutti i dati insieriti precedentemente. Se tutti i dati sono stati inseriti si avranno solo le tick verdi come in figura:

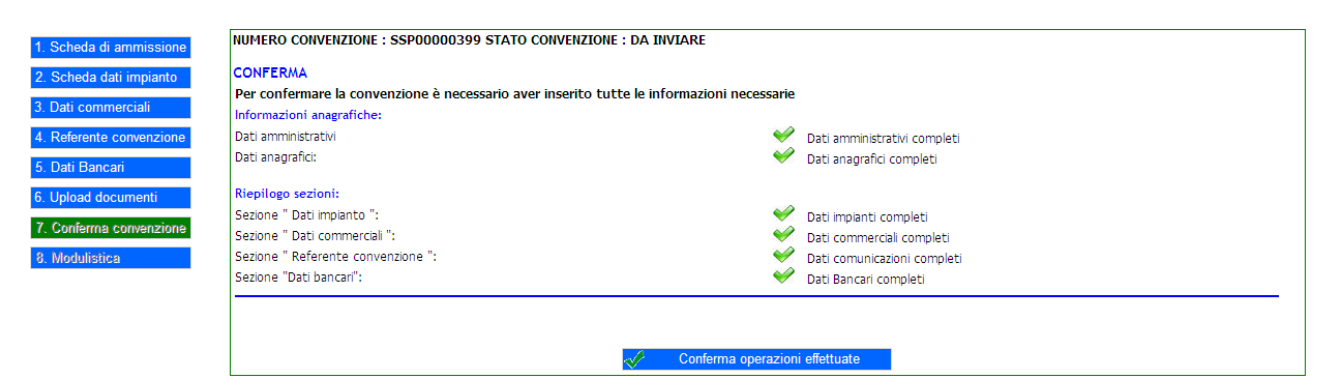

e cliccando sul pulsante [Conferma operazioni effettuate] lo stato passerà a Inviata e il sistema visualizza un messaggio come in figura:

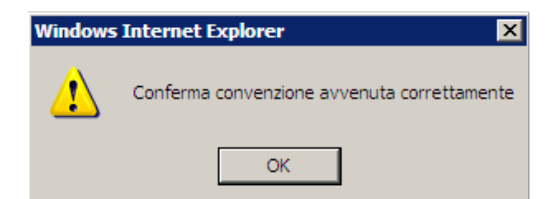

A salvataggio effettuato, verrà inoltre visualizzata la data e l'ora di invio della convenzione

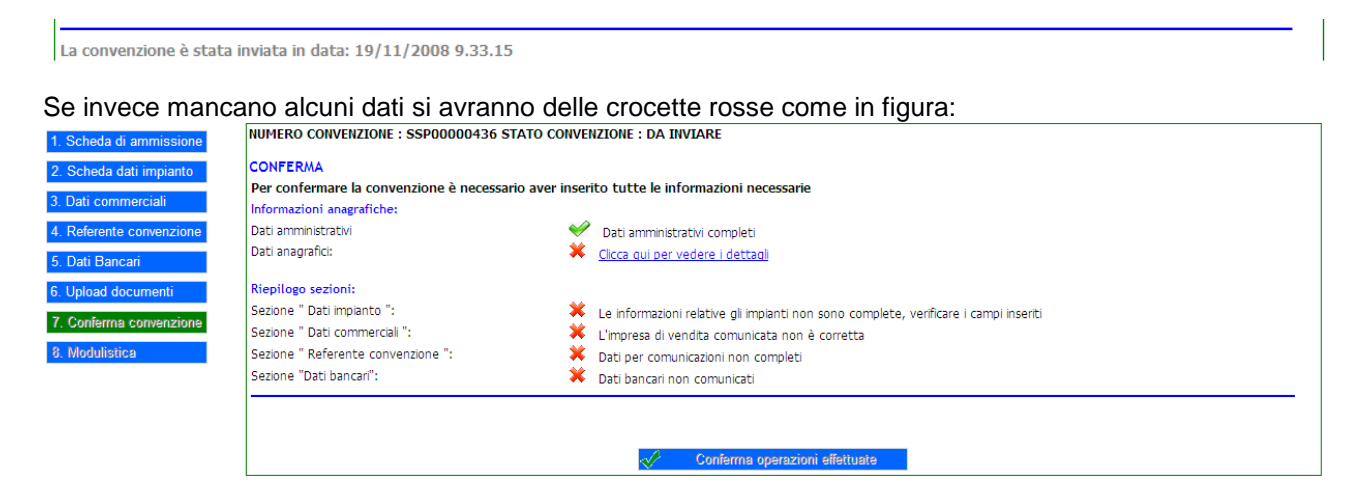

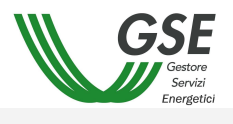

## 3.4.1.7 Modulistica

Questa scheda permette di stampare la Convenzione da inviare a GSE. Il pulsante per accedere alla scheda verrà abilitato solo dopo che la convenzione è stata ACCETTATA da GSE.

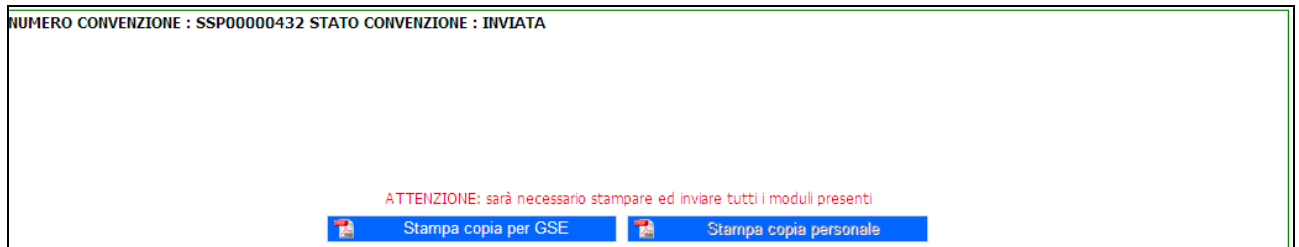

Il pulsante [Stampa copia per GSE] permette di visualizzare in formato PDF la convenzione da firmare ed inviare a GSE e sarà attivo fintanto che l'istanza si trova in stato ACCETTATA DA GSE.

Il pulsante [Stampa copia personale] permette di visualizzare in formato PDF la convenzione firmata da GSE e sarà attivo nel momento in cui l'istanza si trova in stato ATTIVA.

## **3.4.2 Convenzioni esistenti**

Questa funzionalità permette di ricercare le convezioni esistenti applicando eventualmente un filtro. I dati possono essere ordinati in ordine alfabetico cliccando sul nome del campo.

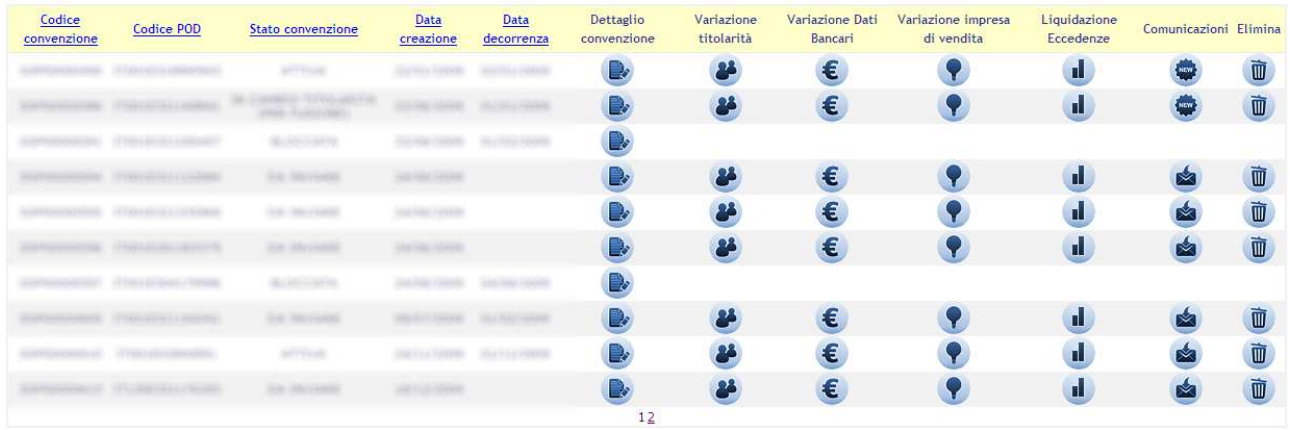

Cliccando sull'immagine è possibile visualizzare ed eventualmente modificare (se lo stato lo permette) la convenzione (colonna "Dettaglio convenzione"), effettuare la richiesta di variazione dati bancari (colonna

"Variazione Dati Bancari" (E), effettuare la richiesta di variazione dei dati relativi all'impresa di vendita (colonna "Variazione impresa di vendita" ), variare la gestione della liquidazione delle eccedenze (colonna "Liquidazione Eccedenze" ).

Cliccando sull'immagine è possibile eliminare un'istanza ancora da inviare al GSE.

L'immagine indica che ci sono nuove comunicazioni.

Cliccando su vengono visualizzate le comunicazioni:

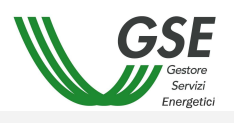

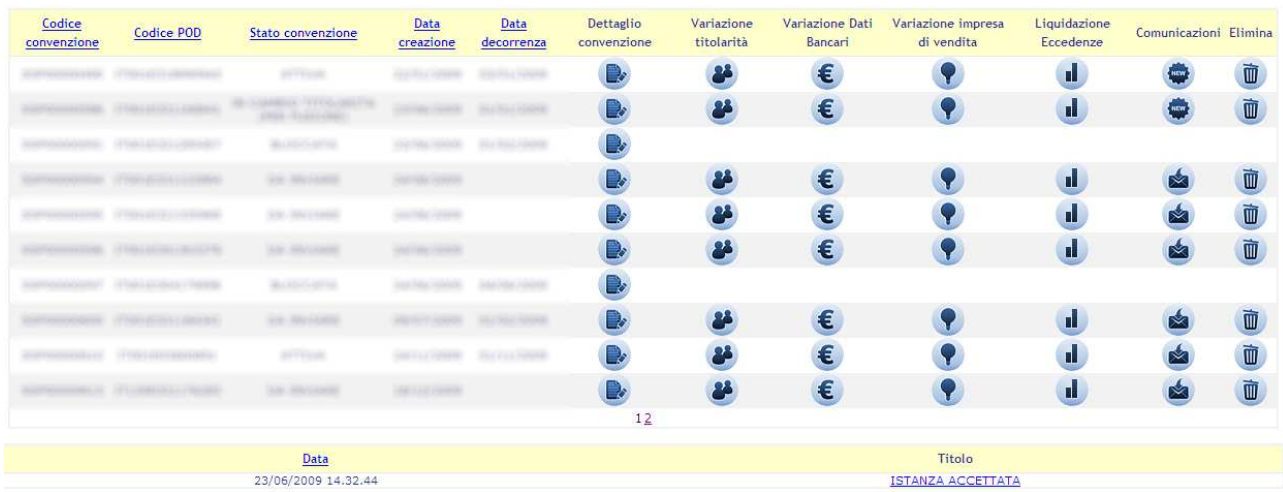

Cliccando su una comunicazione viene aperta una finestra pop-up contenete il dettaglio della comunicazione.

#### 3.4.2.1 Variazione Dati Bancari

Questa funzionalità permette di richiedere la variazione dei dati bancari solo per le convenzioni in stato "Accettata" e/o "Inviata".

Variazione coordinate bancarie per convenzione nº SSP00000443

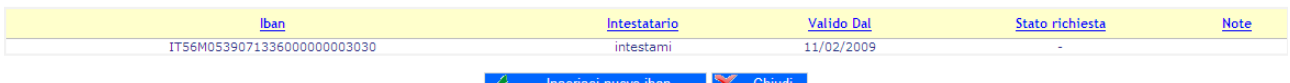

Il pulsante [Inserisci nuovo iban] permette di inserire i nuovi dati bancari.

Il pulsante [Chiudi] permette di chiudere la finestra pop-up.

Dopo aver cliccato sul pulsante [Inserisci nuovo iban] sarà possibile inserire il nuovo iban ed eventuali note da parte dell'utente.

Variazione coordinate bancarie per convenzione nº SSP00000443

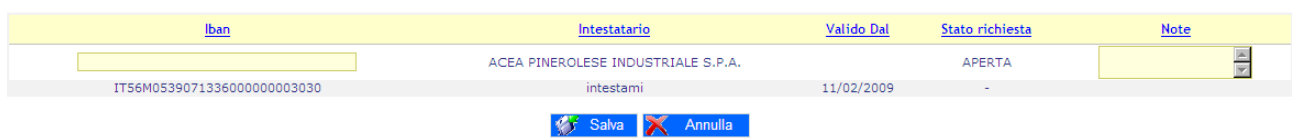

Nel caso in cui si voglia annullare l'inserimento basterà cliccare sul pulsante [Annulla]. Una volta che sono stati inseriti i dati, occorre cliccare sul pulsante [Salva] per inviare la richiesta.

Nel caso in cui l'IBAN inserito non sia riconosciuto dal sistema come italiano, verrà visualizzata una richiesta di conferma

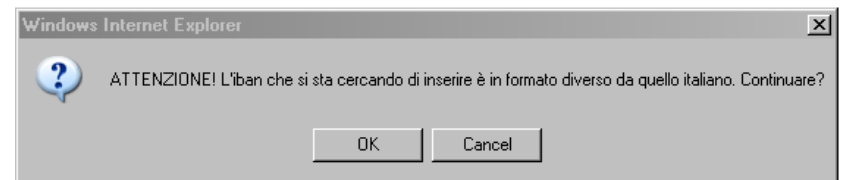

e/o nel caso in cui l'IBAN sia associato a più di una convenzione, verrà visualizzata una richiesta di conferma

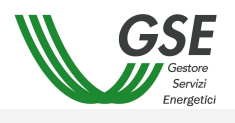

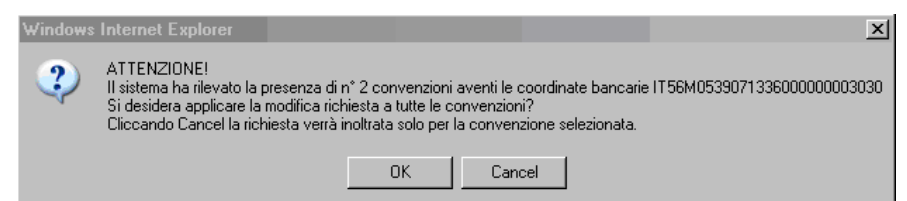

Premendo su [OK] il sistema presenterà una finestra per confermare l'operazione:

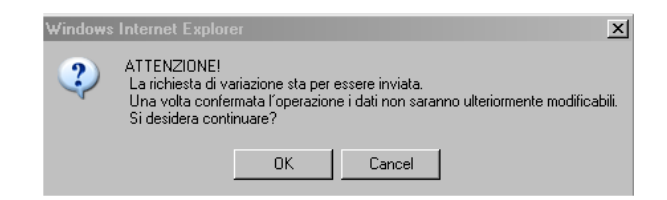

Premendo [Cancel], l'operazione verrà annullata.

Premendo [OK] la richiesta sarà inviata al GSE per la valutazione della stessa.

Nella maschera lo stato della richiesta sarà indicato come "Aperta" (come illustrato nell'immagine seguente). Il pulsante [Stampa] permette di stampare il documento da inviare al GSE **a mezzo raccomandata unitamente ad una fotocopia del documento di riconoscimento dell'intestatario del conto corrente**.

Variazione coordinate bancarie per convenzione nº SSP00000443

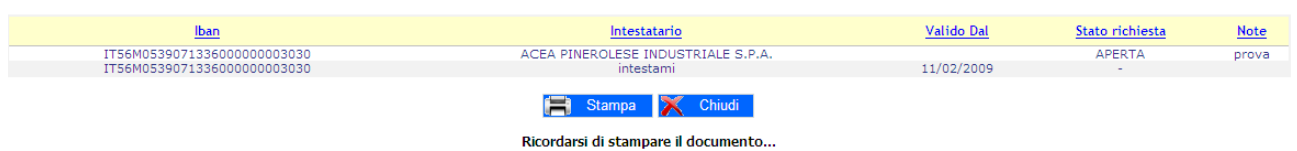

#### 3.4.2.2 Variazione Impresa di Vendita

Questa funzionalità permette di richiedere la variazione dell'impresa di vendita solo per le convenzioni in stato "Accettata" e/o "Inviata".

#### Richiesta variazione impresa di vendita per convenzione nº SSP00000480

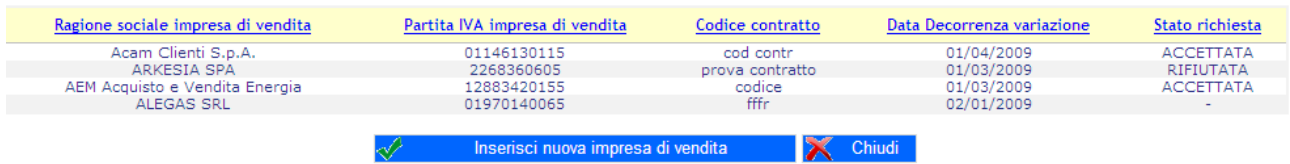

Il pulsante [Inserisci nuova impresa di vendita] permette di inserire i nuovi dati per la nuova impresa di vendita.

Il pulsante [Chiudi] permette di chiudere la finestra pop-up.

Dopo aver cliccato sul pulsante [Inserisci nuova impresa di vendita] sarà possibile inserire i nuovi dati.

Richiesta variazione impresa di vendita per convenzione nº SSP00000480

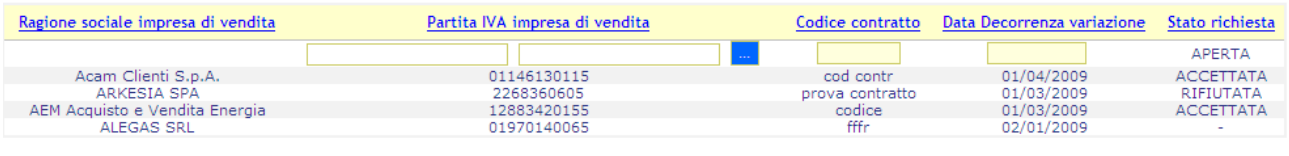

Salva X Annulla

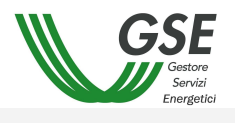

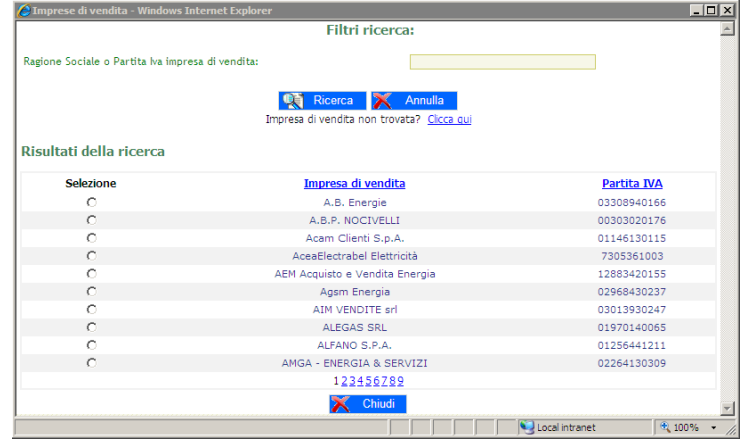

L'inserimento della partita IVA dell'impresa di vendita può essere effettuato tramite il pulsante ..., che aprirà una nuova finestra contenente l'elenco delle imprese di vendita.

L'utente ha la possibilità di filtrare i dati in base ad una ricerca e può eventualmente scrivere manualmente i dati cliccando sul link "Clicca qui". Una volta selezionata l'impresa di vendita, o inseriti manualmente i dati, il sistema compila automaticamente la form.

Una volta inserito il Codice contratto e la data di decorrenza della variazione (deve essere il primo giorno del mese scelto dall'utente), occorre cliccare sul pulsante [Salva] per inviare la richiesta.

Il sistema presenterà una finestra per confermare l'operazione:

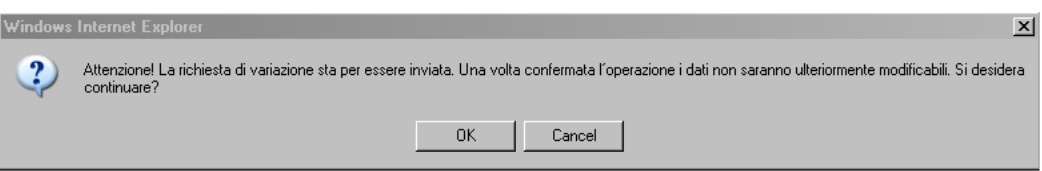

Premendo [Cancel], l'operazione verrà annullata.

Premendo [OK] la richiesta sarà inviata al GSE per la valutazione della stessa e il sistema informerà l'utente, tramite una finestra di conferma, dell'avvenuto salvataggio.

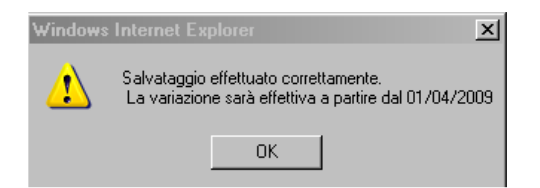

Nella maschera lo stato della richiesta sarà indicato come "Aperta" (come illustrato nell'immagine seguente).

Richiesta variazione impresa di vendita per convenzione nº SSP00000480

| Ragione sociale impresa di vendita | Partita IVA impresa di vendita | Codice contratto | Data Decorrenza variazione | Stato richiesta  |
|------------------------------------|--------------------------------|------------------|----------------------------|------------------|
| A.B. Energie                       | 03308940133                    | 78686            | 01/04/2009                 | APERTA           |
| Acam Clienti S.p.A.                | 01146130115                    | cod contri       | 01/04/2009                 | <b>ACCETTATA</b> |
| ARKESIA SPA                        | 2268360605                     | prova contratto  | 01/03/2009                 | RIFIUTATA        |
| AEM Acquisto e Vendita Energia     | 12883420155                    | codice           | 01/03/2009                 | <b>ACCETTATA</b> |
| ALEGAS SRL                         | 01970140065                    | fffr             | 02/01/2009                 |                  |
|                                    |                                |                  |                            |                  |

 $\epsilon$  Chiudi

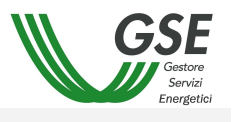

## 3.4.2.3 Variazione Titolarità

Questa funzionalità permette di richiedere la variazione della titolarità della convenzione, è disponibile solo per convenzioni attive.

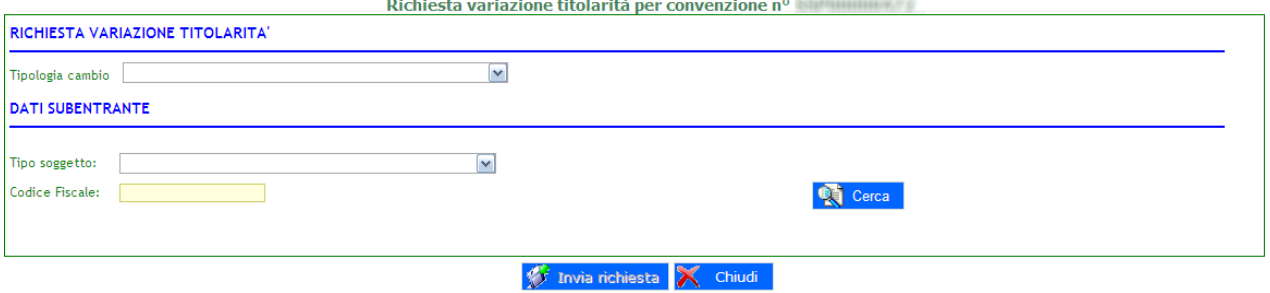

Il pulsante [Chiudi] permette di chiudere la finestra pop-up. Una volta scelto il tipo di cambio, basterà selezionare il Tipo soggetto e inserire il Codice Fiscale e/o la Partita IVA del subentrante e infine premere [Controlla Dati]. 00000000000

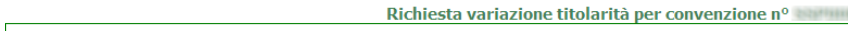

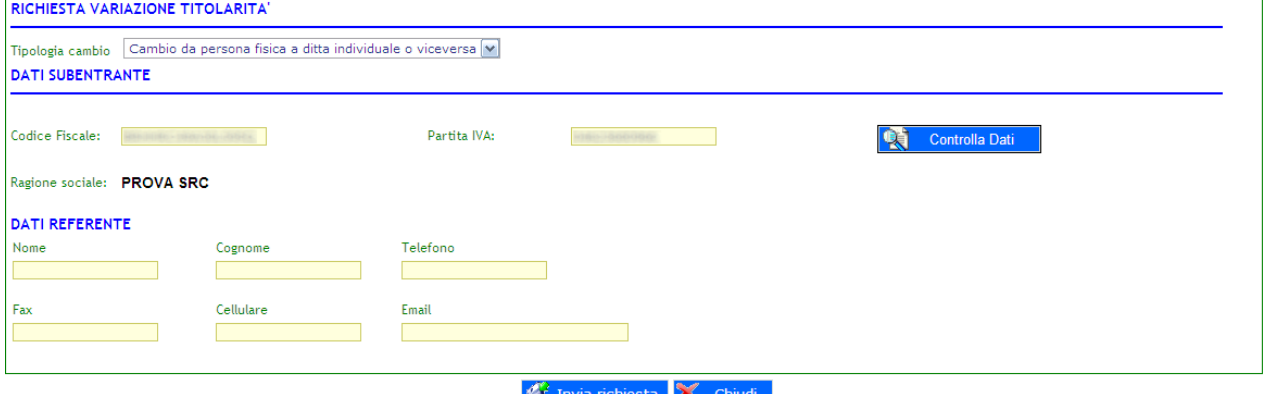

Nel caso in cui il codice fiscale corrisponde a due o più operatori il Sistema provvederà a far scegliere l'operatore subentrante desiderato dall'utente.

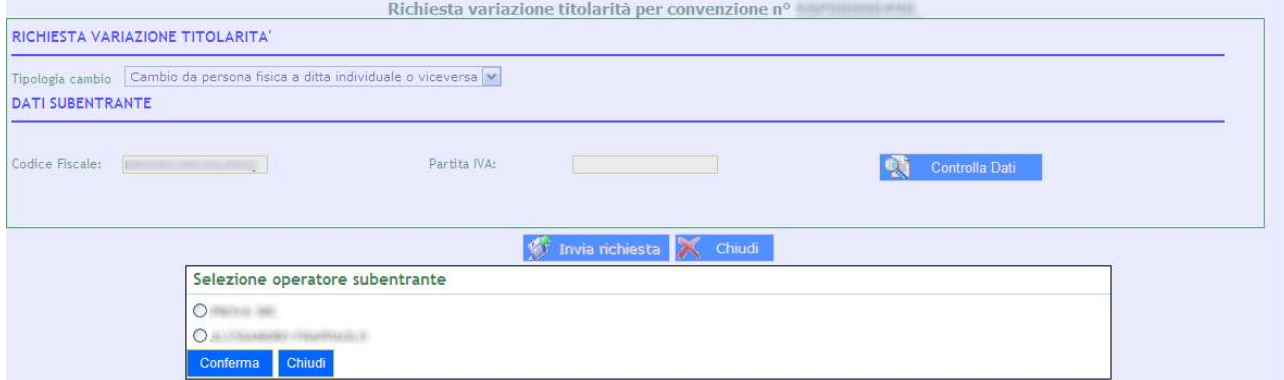

L'utente dopo aver scelto l'operatore subentrante preme su [Conferma]. Nel caso in cui l'utente voglia annullare questa operazione premerà su [Chiudi].

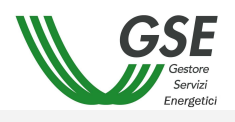

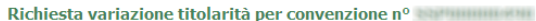

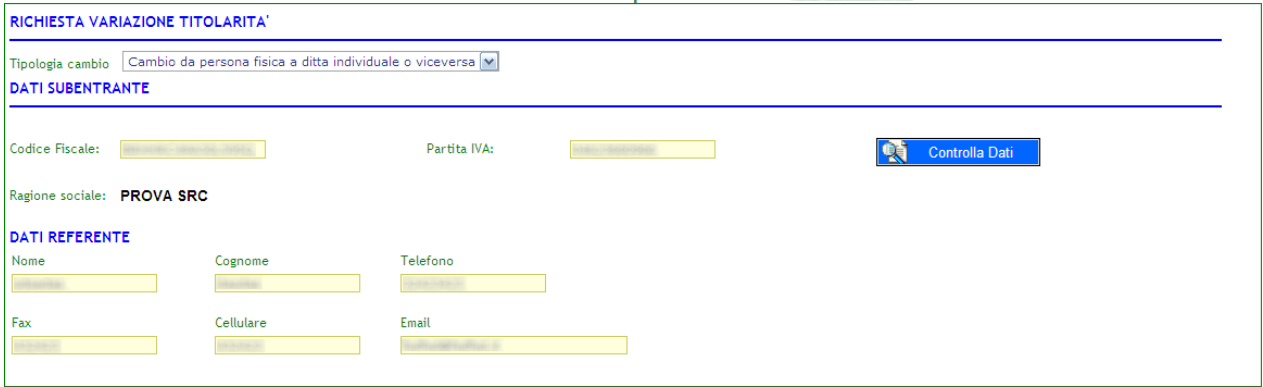

Invia richiesta X Chiudi Dopo aver inserito i dati del referente basterà premere su [Invia richiesta] per inviare la richiesta di cambio titolarità.

Il sistema presenterà una finestra per confermare l'operazione:

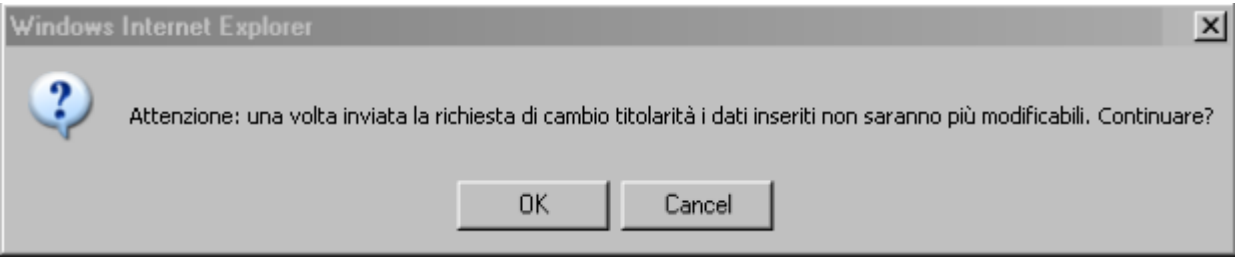

Premendo [Cancel], l'operazione verrà annullata.

Premendo [OK] la richiesta sarà inviata al GSE per la valutazione della stessa e il sistema informerà l'utente dell'avvenuta richiesta.

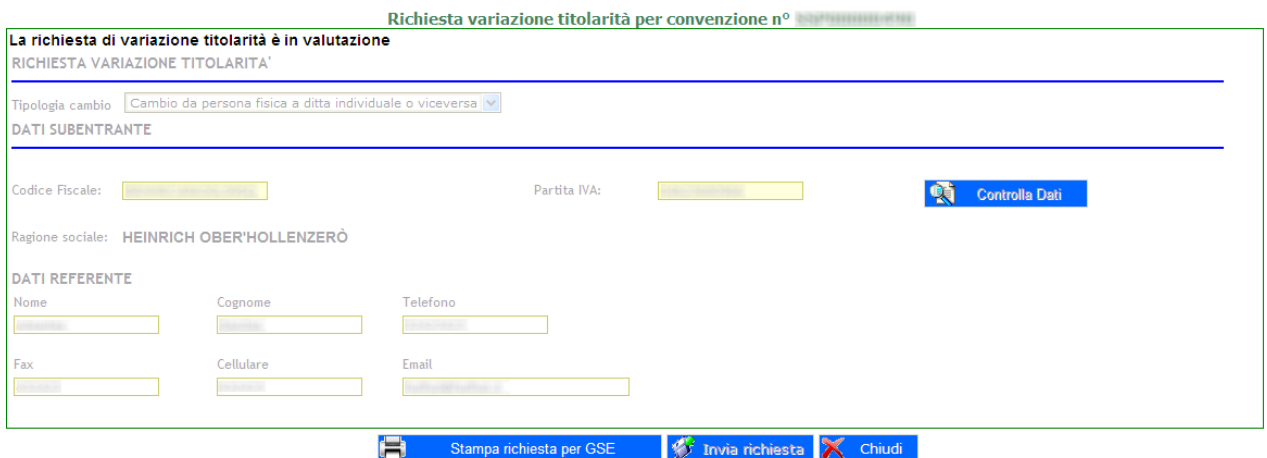

La richiesta è stata inviata correttamente.

Attenzione: il GSE dara' seguito al cambio di titolarita' solo quando avra' ricevuto la richiesta cartacea che deve stampare premendo il tasto<br>'stampa richiesta per GSE', dovutamente sottoscritta da cedente e cessionario,

Il Sistema informerà l'utente dell'avvenuta richiesta tramite un messaggio.

La convenzione passerà nello stato IN CAMBIO TITOLARITA (PER FUSIONE) o IN CAMBIO TITOLARITA (PER FUSIONE) in base alla tipologia di cambio richiesto.

Dopo aver inoltrato la richiesta sarà possibile stampare il documento di richiesta variazione titolarità premendo [Stampa richiesta per GSE].

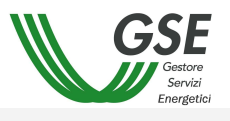

## 3.4.2.3.1.1 Causa Morte

Nel caso in cui si è scelto di effettuare un cambio di titolarità per causa morte basterà selezionare il Tipo soggetto e inserire il Codice Fiscale e/o la Partita IVA del subentrante e infine premere [Controlla Dati].

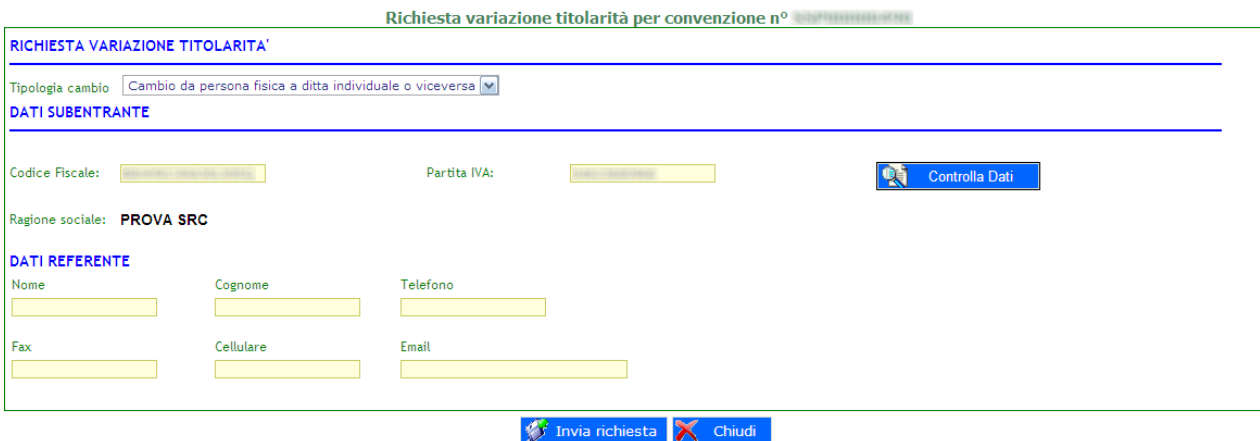

Nel caso in cui il codice fiscale corrisponde a due o più operatori il Sistema provvederà a far scegliere l'operatore subentrante desiderato dall'utente.

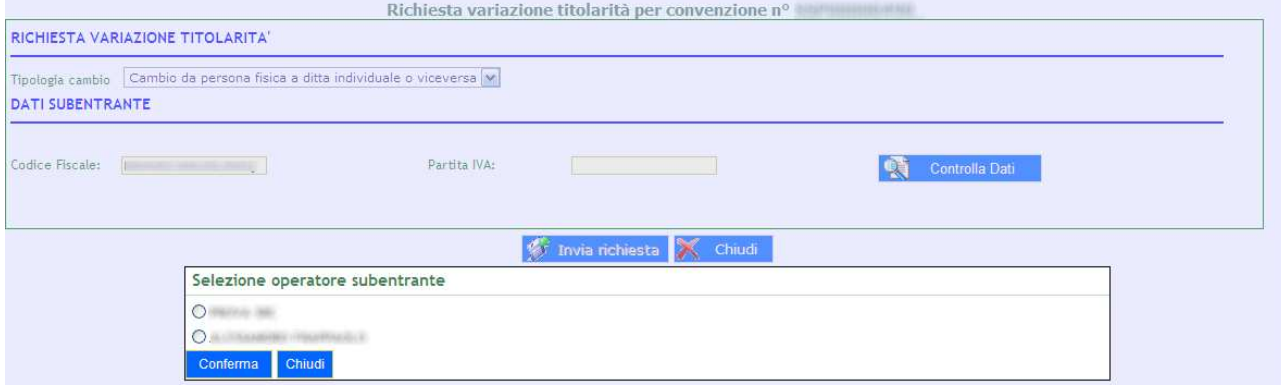

L'utente dopo aver scelto l'operatore subentrante preme su [Conferma]. Nel caso in cui l'utente voglia annullare questa operazione premerà su [Chiudi].

Dopo aver inserito i dati del referente basterà premere su [Invia richiesta] per inviare la richiesta di cambio titolarità.

Il sistema presenterà una finestra per confermare l'operazione:

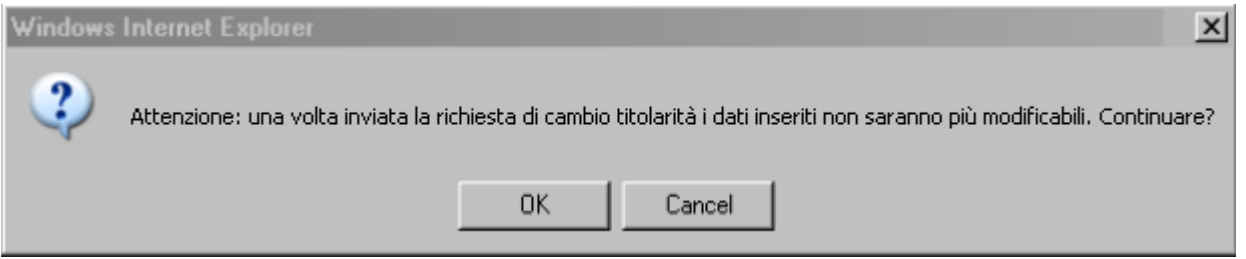

Premendo [Cancel], l'operazione verrà annullata.

Premendo [OK] la richiesta sarà inviata al GSE per la valutazione della stessa e il sistema informerà l'utente dell'avvenuta richiesta.

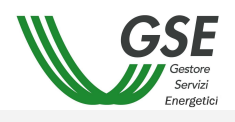

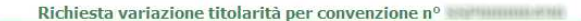

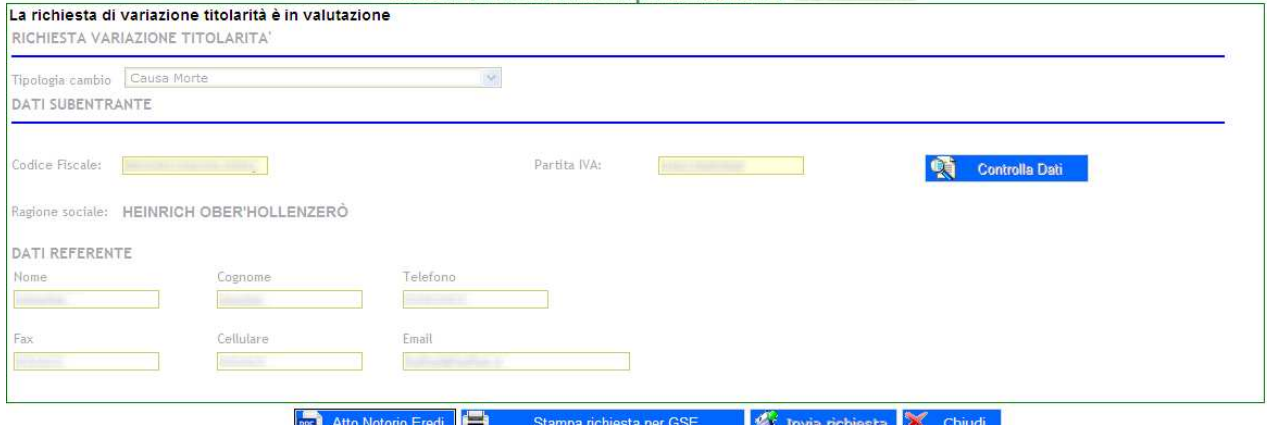

La richiesta è stata inviata correttamente.

Attenzione: il GSE dara' seguito al cambio di titolarita' solo quando avra' ricevuto la richiesta cartacea che deve stampare premendo il tasto 'stampa richiesta per GSE', dovutamente sottoscritta da cedente e cessionario, corredata degli allegati comprovanti il trasferimento e citati nella richiesta (richiesta cartacea di trasferimento titolarita' e la dichiarazione sostitutiva di atto notorio eredi).

La convenzione passerà nello stato IN CAMBIO TITOLARITA (PER FUSIONE). Dopo aver inoltrato la richiesta sarà possibile stampare il documento di richiesta variazione titolarità premendo [Stampa richiesta per GSE] e scaricare il documento dell'atto notorio eredi premendo [Atto Notorio Eredi] .

Dopo l'invio della richiesta sarà possibile sia stampare il documento della richiesta di cambio titolarità e sia il documento dell'atto notorio eredi.

#### 3.4.2.3.2 Conferma Convenzione

Dopo che la convenzione è stata accettata dal GSE, il subentrante dovrà confermare la convenzione per attivarla.

Una volta entrati nel dettaglio della convenzione basterà premere [6. Conferma convenzione] e si andrà a inserire tutti i dati incompleti. Quando tutti i dati sono completi premere [Conferma operazioni effettuate]

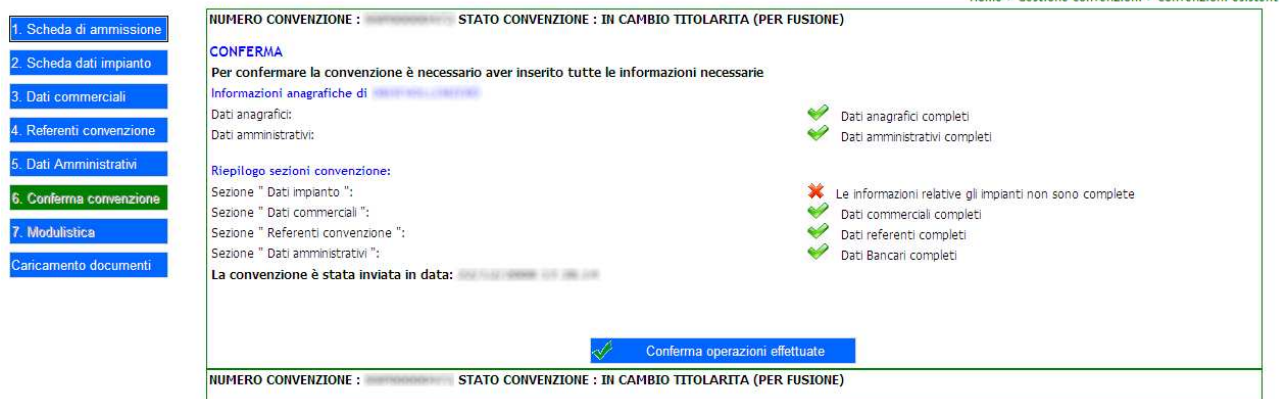

Il sistema presenterà una finestra per confermare l'operazione:

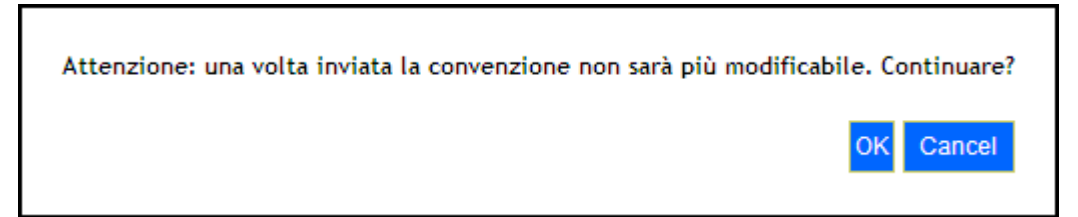

Premendo [Cancel], l'operazione verrà annullata. Premendo [OK] si renderà ATTIVA la convenzione. Il sistema informerà l'utente, tramite una finestra di conferma, dell'avvenuta conferma.

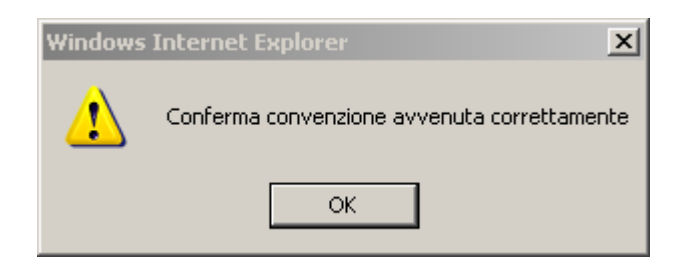

La convenzione passerà nello stato ATTIVA.

## 3.4.2.4 Liquidazione Eccedenze

Questa funzionalità permette di effettuare la scelta relativa al trattamento della liquidazione delle eccedenze. È possibile, entro una data prefissata, inserire o modificare la scelta per l'anno precedente; successivamente a tale data sarà possibile inserire o modificare la scelta per l'anno corrente.

Trattamento Eccedenze per convenzione nº

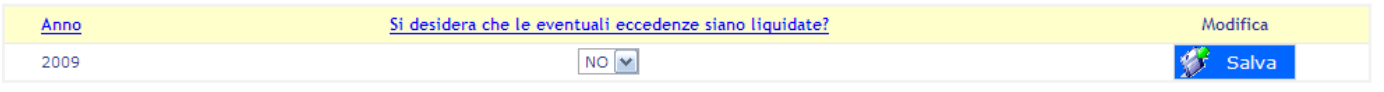

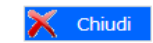

Si seleziona se si desidera che le eventuali eccedenze siano liquidate ed infine si clicca su [Salva]. Il sistema informerà l'utente, tramite una finestra di conferma, dell'avvenuto salvataggio.

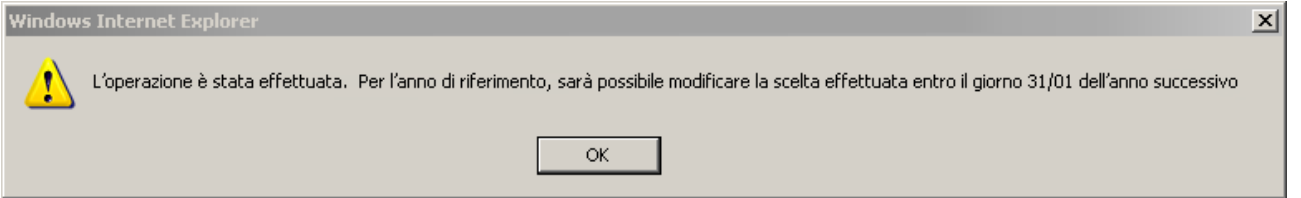

Entro la data limite è possibile modificare la scelta effettuata in precedenza premendo sul link Modifica.

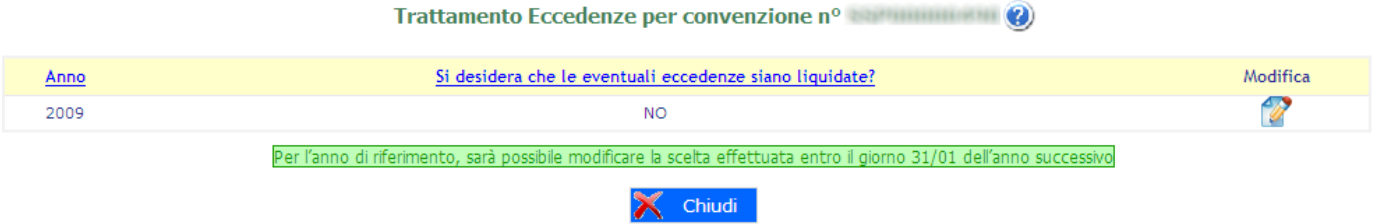

Le scelte effettuate per gli anni precedenti quello in lavorazione verranno visualizzati in sola lettura.

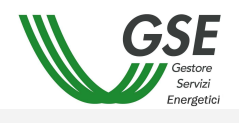

Trattamento Eccedenze per convenzione nº

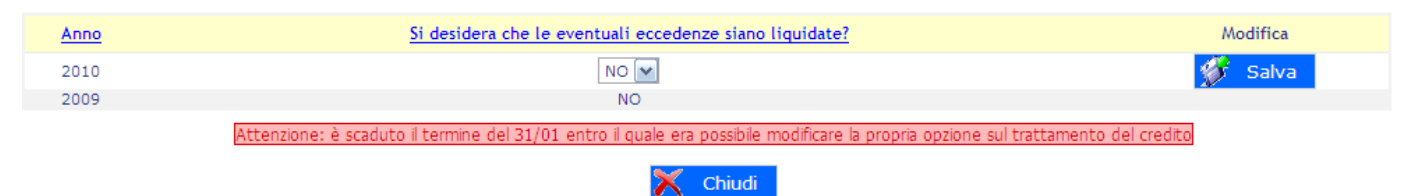

# **3.5 Corrispettivi**

## **3.5.1 Visualizza**

Questa funzionalità permette di visualizzare l'elenco dei corrispettivi attivi e passivi ed eventualmente fare il download dei dettagli.

Tramite la parte superiore della maschera è possibile impostare i filtri di ricerca. I dati possono essere ordinati sul nome di uno dei campi.

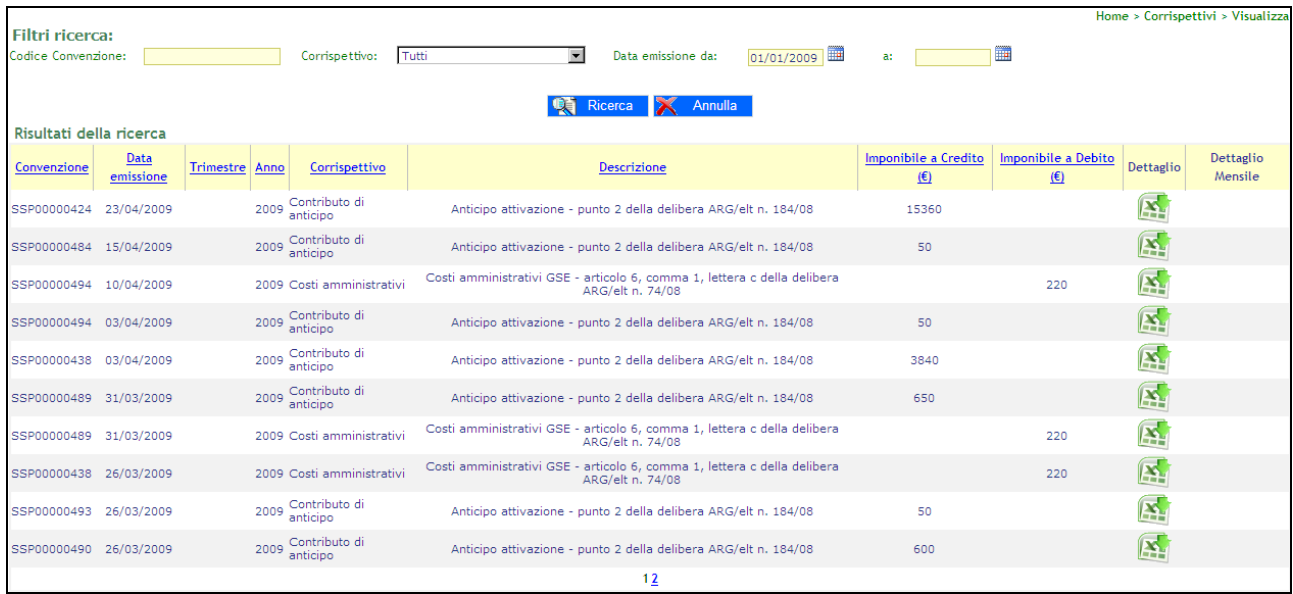

# **3.6 Fatture e Pagamenti**

## **3.6.1 Gestione**

Questa funzionalità permette di visualizzare lo stato delle fatture e dei pagamenti relativi alle convenzioni di propria competenza.

Tramite la parte superiore della maschera è possibile impostare i filtri di ricerca.

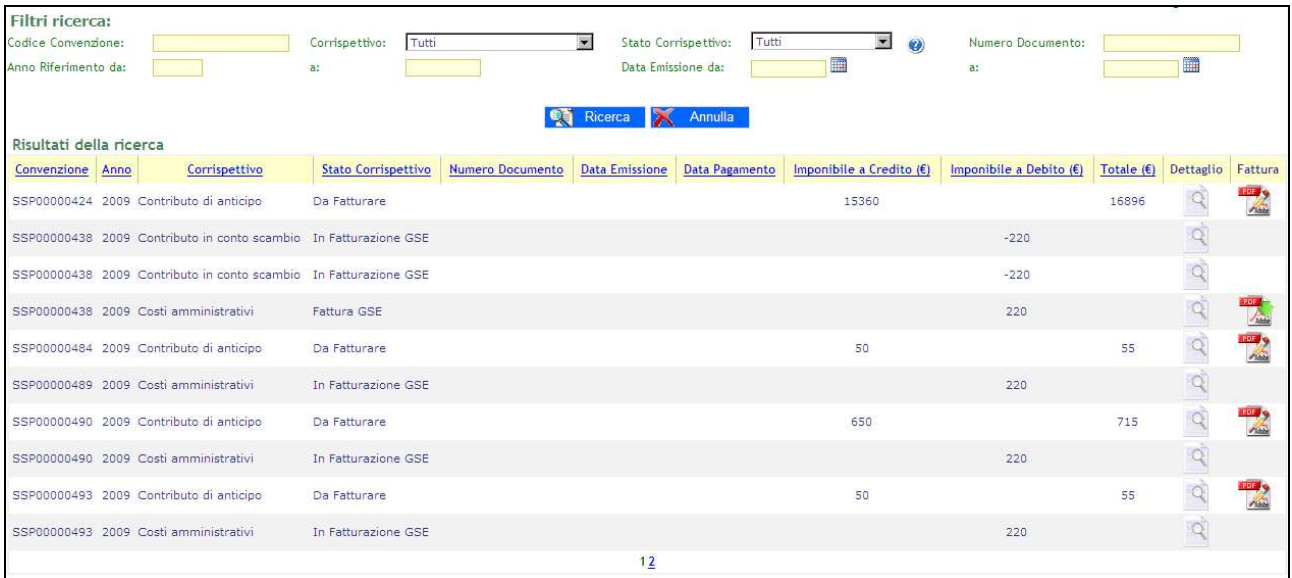

I dati possono essere ordinati in ordine alfabetico cliccando sul nome del campo.

Cliccando sull'immagine è possibile, per i produttori soggetti ad emissione di fattura, aprire una maschera per l'inserimento dei dati di fatturazione (vedi paragrafo successivo).

Cliccando sull'immagine è possibile effettuare il download della fattura selezionata.

Cliccando sull'immagine è possibile visualizzare il dettaglio del corrispettivo selezionato (vedi paragrafo 3.3.1.2)

## 3.6.1.1 Genera fattura

La pagina permette la generazione della fattura verso GSE.

La pagina presenta due schede le due pagine componenti la fattura.

La prima scheda denominata "Gestione Fatturazione Attive" deve essere utilizzata per inserire numero e data fattura. Il salvataggio dei dati deve essere effettuato premendo il pulsante [Salva]. Una volta creata la fattura è possibile effettuarne il download dalla griglia di riepilogo.

La seconda scheda, "Dettaglio Documento", visualizza il dettaglio della fattura.

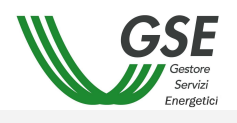

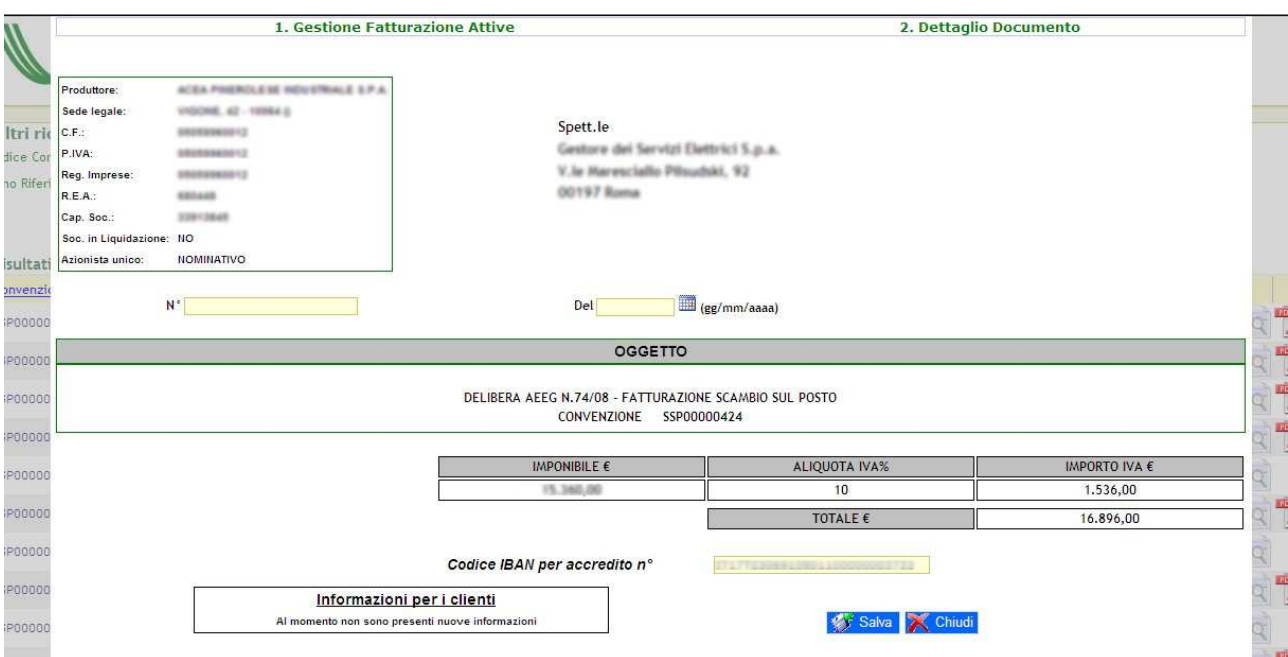

3.6.1.2 Dettaglio Corrispettivo

Questa pagina permette di visualizzare il dettaglio del corrispettivo selezionato nella griglia.

Premendo il tasto è possibile scaricare un file .CSV con i dettagli del calcolo.

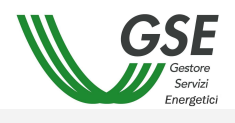

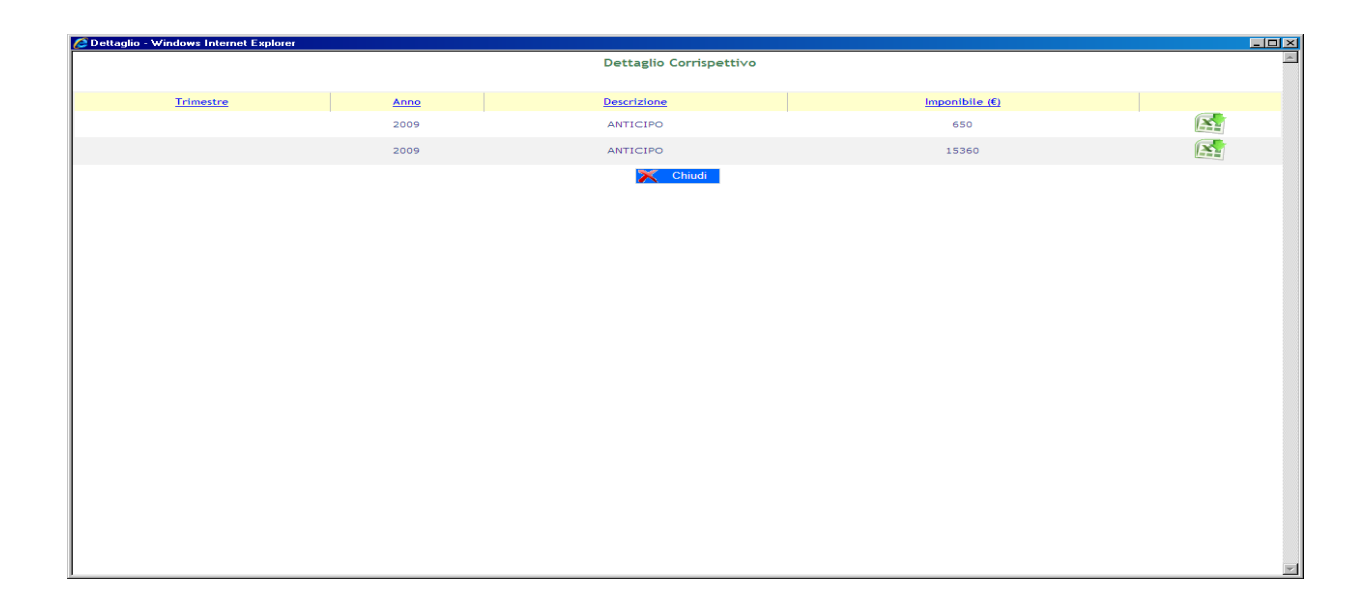